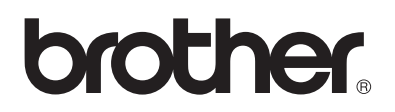

# **Servidor de impresión multiprotocolo Manual del usuario de red**

### **Para usuarios con minusvalías en la vista:**

Este Manual de usuario de red puede leerse con el software Screen Reader "texto a voz".

Antes de utilizar la impresora, debe configurar el hardware e instalar el controlador. Lea la Guía de configuración rápida para instalar la impresora. Podrá encontrar una copia impresa del manual en la caja de la impresora y también encontrará una copia en formato electrónico en el CD-ROM que se proporciona.

Antes de instalar la impresora, lea atentamente el contenido de este Manual del usuario de red. Guarde el CD-ROM en un lugar conveniente para realizar consultas rápidas en cualquier momento.

Visite nuestra sede Web en <http://solutions.brother.com> donde encontrará repuestas a las preguntas más comunes (FAQ), asistencia de productos, preguntas técnicas y actualizaciones de controladores y utilidades.

#### **IMPORTANTE: Para obtener asistencia técnica y de funcionamiento, debe llamar al país donde adquirió la impresora. Las llamadas deben realizarse desde dentro de ese país.**

#### **Registre su producto**

Registrando su producto en Brother, quedará registrado como el propietario original del producto. Su registro en Brother:

- puede servir como confirmación de la fecha de compra de su producto en caso de perder el recibo;
- puede respaldar una demanda de seguro en caso de pérdida del producto cubierta por un seguro y
- le ayudará a que le notifiquemos mejoras en el producto y ofertas especiales.

Cumplimente el Registro de garantía de Brother o registre su producto en línea en

#### <http://www.brother.com/registration/>

#### **Preguntas más comunes (FAQ)**

El Centro de soluciones de Brother es su punto de referencia para todas las necesidades de su impresora. Puede descargar el software y las utilidades más actualizados, leer las preguntas más comunes y pasar a la sección "Soluciones" para aprender cómo obtener el máximo de su producto Brother.

#### <http://solutions.brother.com>

Puede comprobar aquí si hay actualizaciones de controladores Brother.

#### **Atención al cliente**

**En EE.UU.** 1-877-284-3238 **En Canadá** 1-877-BROTHER (514) 685-6464 (**En Montreal**) **En Europa** Visite<www.brother.com>para obtener información de contacto de su oficina local de Brother.

En caso de tener comentarios o sugerencias, escríbanos a:

**En EE.UU.** Printer Customer Support Brother International Corporation 15 Musick Irvine, CA 92618 **En Canadá** Brother International Corporation (Canada), Ltd. - Marketing Dept. 1, rue Hotel de Ville Dollard-des-Ormeaux, PQ, Canada H9B 3H6

#### **Ubicador de centros de servicios (sólo EE.UU.)**

Si desea saber la ubicación de un centro de servicio técnico autorizado de Brother, llame al 1-800-284-4357.

#### **Ubicaciones de centros de servicio (sólo Canadá)**

Si desea saber la ubicación de un centro de servicio técnico autorizado de Brother, llame al 1-877-BROTHER.

#### **Ubicaciones de centros de servicio (Europa)**

Para averiguar los centros de servicio en Europa, póngase en contacto con su oficina local de Brother. Podrá encontrar la información de direcciones y números de teléfono de contacto en<www.brother.com>seleccionando su país de la lista desplegable.

#### **Sistema fax-back de Brother (sólo EE.UU.)**

Brother dispone de un sistema Fax-Back de fácil uso, que le permitirá obtener inmediatamente respuestas a las preguntas técnicas más comunes, así como información acerca de nuestros productos. Este servicio está disponible las 24 horas de los 7 días de la semana. Puede utilizar el sistema para enviar la información a cualquier máquina de fax.

Llame al número que se indica a continuación y siga las instrucciones grabadas para recibir un fax sobre el método de utilización del sistema y un índice de todos los temas sobre los que se puede obtener información.

**En EE.UU.:** 1-800-521-2846

#### **Direcciones de Internet**

Sede Web global de Brother: **<http://www.brother.com>** Para preguntas más comunes (FAQ), asistencia de productos, preguntas técnicas y actualizaciones de controladores y utilidades: **<http://solutions.brother.com>** Para accesorios y suministros de Brother (sólo para EE.UU.): **<http://www.brothermall.com>**

#### **Marcas registradas**

Brother es una marca registrada de Brother Industries, Ltd.

Apple, Macintosh, LaserWriter y AppleTalk son marcas registradas y TrueType es una marca comercial de Apple Computer, Inc.

Centronics es una marca comercial de Genicom Corporation.

Hewlett-Packard, HP, PCL 5e, PCL 6 y PCL son marcas registradas de Hewlett-Packard Company. Adobe, el logotipo de Adobe, Acrobat y PostScript son marcas registradas de Adobe Systems Incorporated.

UNIX es una marca comercial de UNIX Systems Laboratories.

NetWare es una marca comercial de Novell, Inc.

IBM, LAN Server y AIX son marcas comerciales de International Business Machines Corporation.

LAN Manager, Windows y MS-DOS son marcas comerciales de Microsoft Corporation.

© 2003 TROY XCD Inc.

© 2003 PACIFIC SOFTWORKS INC

Esta impresora contiene UFST y Micro Type de Agfa Division.

Todas las demás marcas y nombres de productos mencionados en el Manual del usuario son marcas registradas o marcas comerciales de sus respectivos titulares.

#### **Compilación y publicación**

Este manual ha sido compilado y editado por Brother Industries Ltd. e incluye las descripciones y especificaciones más actualizadas del producto.

El contenido de este manual y las especificaciones de este producto están sujetas a modificación sin previo aviso.

Brother se reserva el derecho de modificar sin previo aviso las especificaciones y materiales aquí contenidos, y no asumirá responsabilidad alguna por daños de cualquier índole (incluyendo daños derivados) producidos al basarse en el material presentado, incluyendo (aunque su enumeración no debe interpretarse como una limitación), los errores tipográficos y de otra naturaleza contenidos en la publicación.

©2003 Brother Industries Ltd.

#### **Transporte del servidor de impresión**

Si por alguna razón debe transportar el servidor de impresión, embálelo cuidadosamente para evitar que se produzcan daños durante el tránsito. Recomendamos guardar y utilizar el embalaje original. Además, sería conveniente contratar un seguro adecuado con el transportista.

#### **ADVERTENCIA**

Cuando transporte el servidor de impresión, colóquelo en una bolsa antiestática para evitar daños.

#### <span id="page-4-1"></span><span id="page-4-0"></span>**Declaración de conformidad con la Federal Communications Commission (FCC) (sólo para EE.UU.)**

Parte responsable: Brother International Corporation 100 Somerset Corporate Boulevard Bridgewater, NJ 08807-0911, USA TEL : (908) 704-1700

declara que los productos

Nombre de producto: Número de modelo:

cumple la Parte 15 del Reglamento de la FCC. El funcionamiento está sujeto a las dos condiciones siguientes: (1) Este dispositivo no debe provocar interferencias perjudiciales y (2) este dispositivo debe aceptar cualquier interferencia recibida, incluyendo interferencias que puedan provocar un funcionamiento indebido.

Tras las pruebas realizadas en este equipo, confirmamos que cumple los límites para dispositivos digitales de Clase B, en virtud de lo estipulado en la Parte 15 del Reglamento de la FCC. Estos límites se han estipulado para disponer una protección razonable contra interferencias perjudiciales en instalaciones residenciales. Este equipo genera, utiliza y puede irradiar radiofrecuencia y, en caso de no instalarse y utilizarse según las instrucciones, puede provocar interferencias perjudiciales a las comunicaciones de radio. Sin embargo, esto no garantiza que no vayan a producirse interferencias en una determinada instalación. En caso de que este equipo provocase interferencias perjudiciales a la recepción de radio y televisión, lo que podrá determinarse apagándolo y encendiéndolo, se recomienda al usuario intentar corregir la interferencia empleando cualquiera de las siguientes medidas:

- Reorientar o reubicar la antena de recepción.
- Aumentar la separación entre el equipo y el receptor.
- Conectar el equipo a una toma de red en un circuito diferente al que esté conectado el receptor.<br>- Solicitar avuda al distribuidor o a un técnico de radio/TV cualificado.
- Solicitar ayuda al distribuidor o a un técnico de radio/TV cualificado.

#### **Importante**

Todo cambio o modificación no aprobado expresamente por Brother Industries, Ltd. podría dejar sin efecto la autorización al usuario para hacer funcionar el equipo.

#### <span id="page-4-2"></span>**Declaración de cumplimiento de la industria canadiense (sólo para Canadá)**

Este aparato digital de Clase B cumple todos los requisitos de la normativa ICES-003 canadiense.

Cet appareil numérique de la classe B est conforme a la norme NMB-003 du Canada.

#### <span id="page-5-0"></span>**Declaración de Conformidad (para Europa)**

Nosotros, Brother Industries, Ltd., 15-1, Naeshiro-cho, Mizuho-ku, Nagoya 467-8561, Japón.

declaramos que este producto cumple los siguientes documentos normativos.

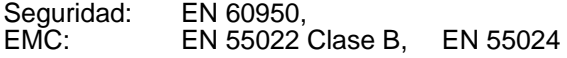

en virtud de lo dispuesto en la Directiva de Baja Tensión 73/23/CEE y en la Directiva de Compatibilidad Electromagnética 89/336/CEE (modificada por la 91/263/CEE y la 92/31/CEE).

Expedido por: Brother Industries, Ltd. Information & Document Company

#### <span id="page-5-1"></span>**Copyright e información de licencia de Intel**

Este producto incluye código objeto del SDK de UPnP de Intel. A continuación se incluye el copyright y la información de licencia del SDK de UPnP de Intel.

Copyright© 2000 Intel Corporation

Todos los derechos reservados.

La redistribución y el uso en formas fuente y binarias, con o sin modificaciones, está permitido siempre que se cumplan las siguientes condiciones:

- Las redistribuciones del código fuente debe retener la advertencia de derechos de autor anterior, esta lista de condiciones y el siguiente descargo.
- La redistribución en formato binario deben reproducir la advertencia de derechos de autor anterior, esta lista de condiciones en la documentación y/otros materiales que se proporcionen con la distribución.
- No podrán utilizarse ni el nombre de Intel Corporation ni los nombres de sus colaboradores para endosar o promocionar productos derivados de este software sin permiso previo específico por escrito.

ESTE SOFTWARE SE PROPORCIONA A TRAVÉS DE LOS TITULARES DE LOS DERECHOS DE AUTOR Y COLABORADORES "TAL CUAL" Y SE RECHAZA CUALQUIER GARANTÍA EXPRESA O IMPLÍCITA, INCLUYENDO PERO SIN LIMITACIÓN A LAS GARANTÍAS IMPLÍCITAS DE COMERCIABILIDAD Y ADECUACIÓN PARA UN PROPÓSITO EN PARTICULAR. EN NINGÚN CASO SERÁ INTEL O SUS COLABORADORES RESPONSABLES DE CUALQUIER DAÑO DIRECTO, INDIRECTO, INCIDENTAL, ESPECIAL, EJEMPLAR O CONSECUENTE (INCLUYENDO PERO SIN LIMITARSE A LA PROCURACIÓN O SUSTITUCIÓN DE BIENES O SERVICIOS, PÉRDIDA DE USO, DATOS O BENEFICIOS O INTERRUPCIÓN DE NEGOCIO) CAUSADO SIN EMBARGO Y EN CUALQUIER TEORÍA DE RESPONSABILIDAD, YA SEA EN CONTRATO, RESPONSABILIDAD ESTRICTA O EXTRACONTRACTUAL (INCLUYENDO LA NEGLIGENCIA U OTRAS) EMERGENTES DEL USO DE ESTE SOFTWARE, INCLUSO SI SE ADVIERTE DE LA POSIBILIDAD DE DICHOS DAÑOS.

## <span id="page-6-0"></span>Índice de materias

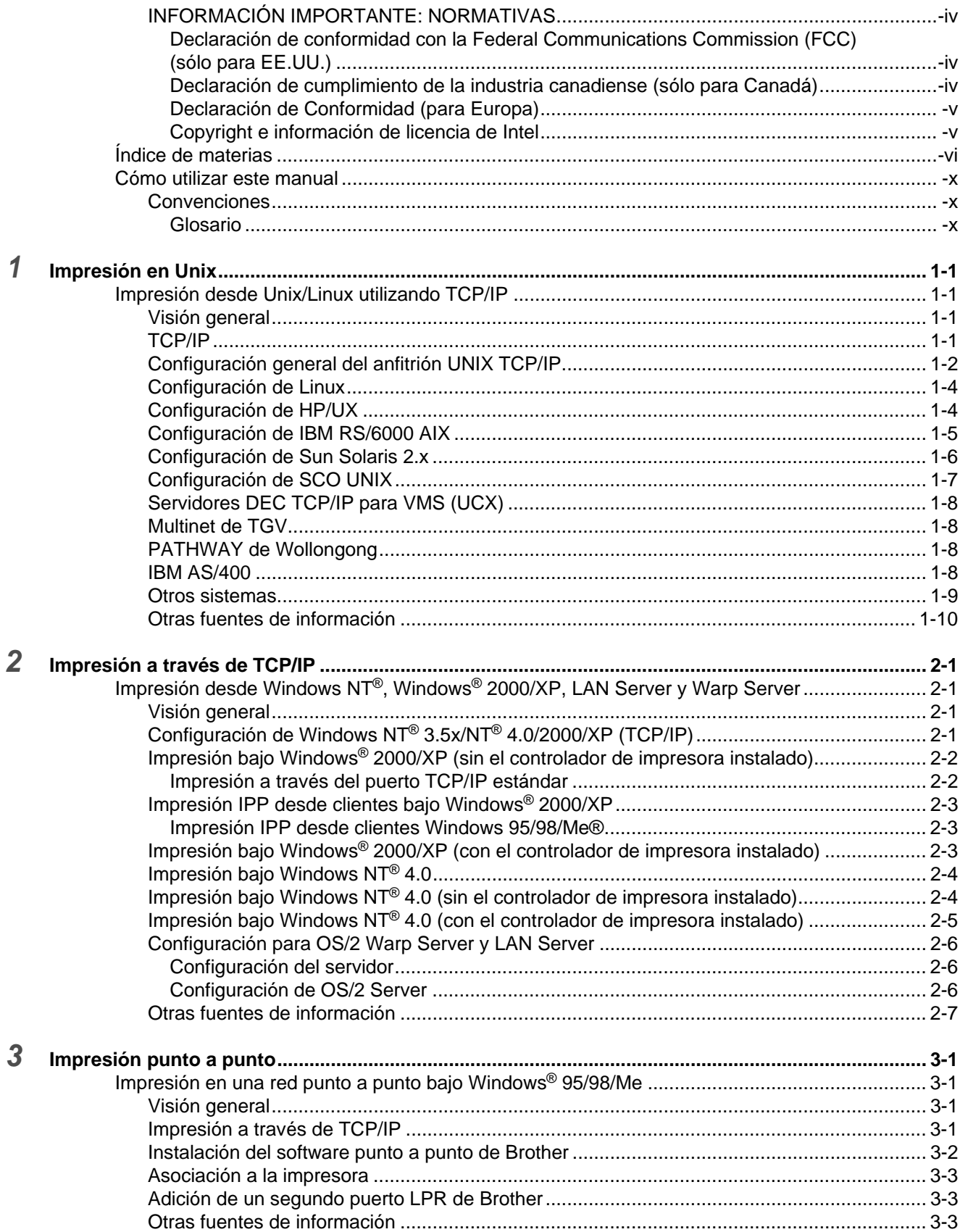

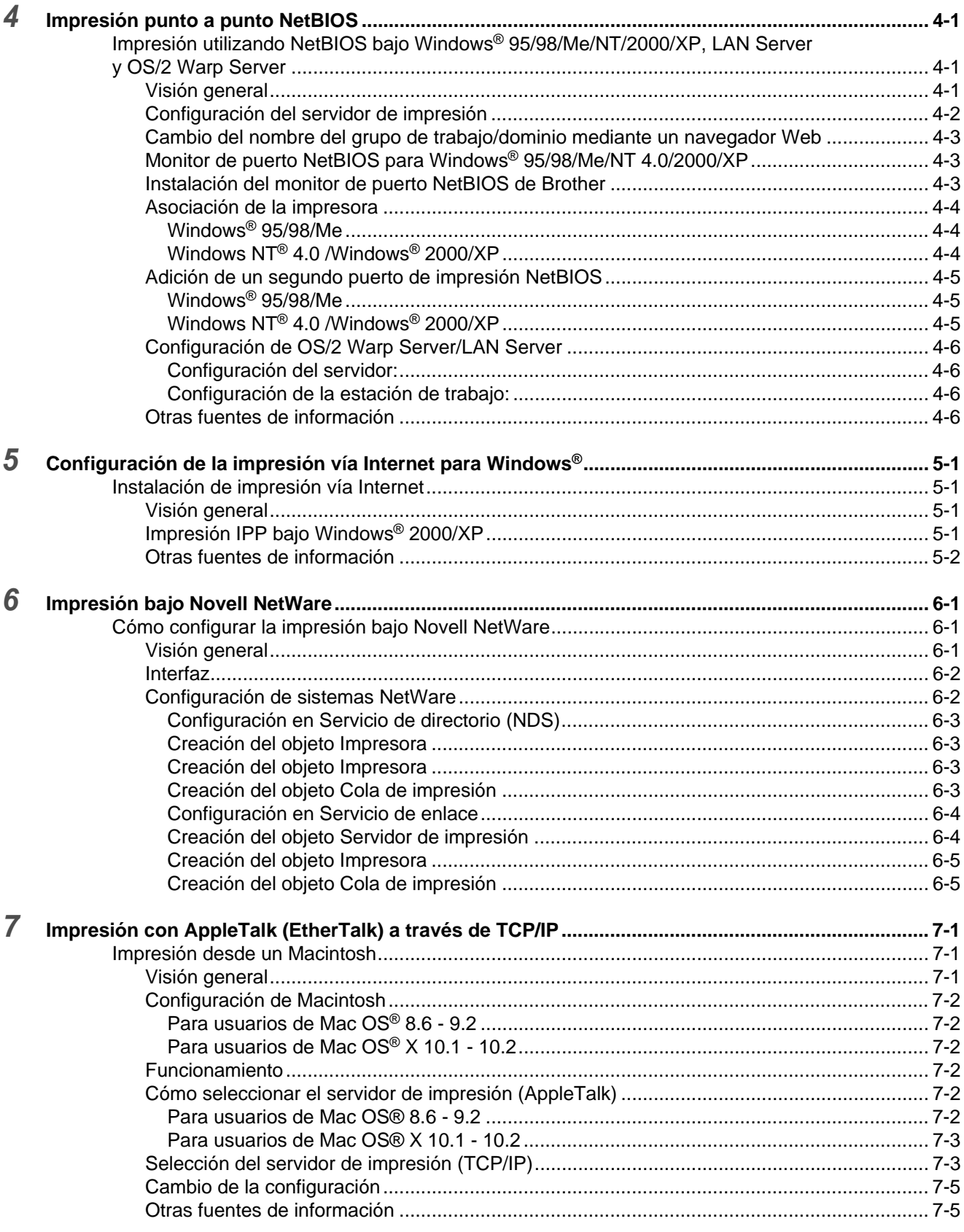

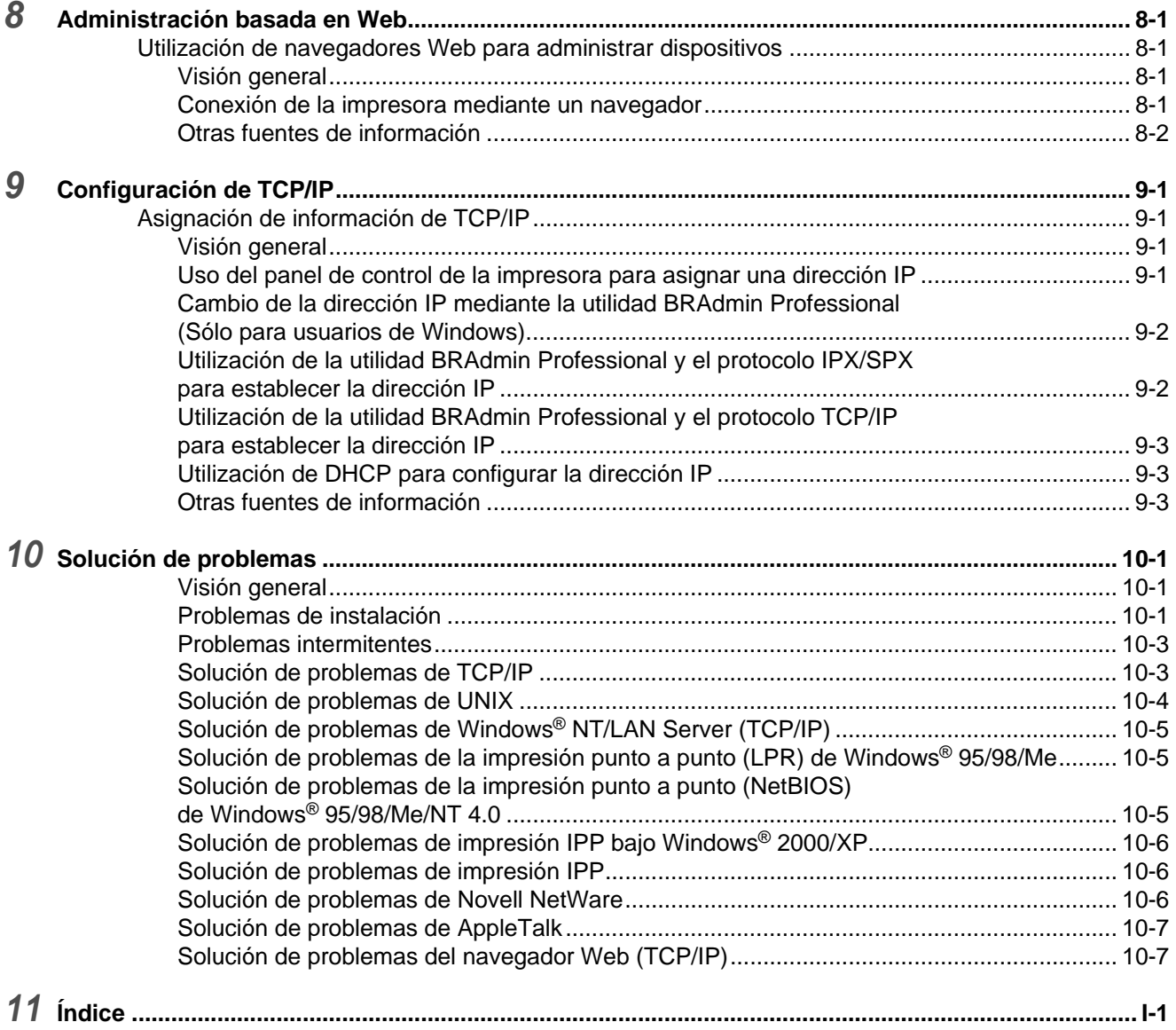

# <span id="page-9-0"></span>**Cómo utilizar este manual**

### <span id="page-9-1"></span>**Convenciones**

Los siguientes términos y símbolos que se utilizan en el presente manual:

### <span id="page-9-2"></span>**Glosario**

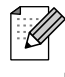

■ Las notas le proporcionan información útil.

■ Las referencias indican información relacionada que puede resultar de utilidad.

<span id="page-10-0"></span>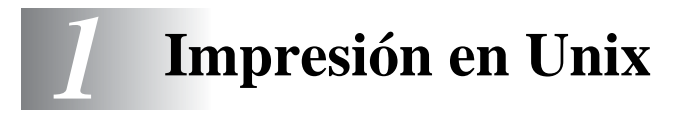

# <span id="page-10-1"></span>**Impresión desde Unix/Linux utilizando TCP/IP**

### <span id="page-10-2"></span>**Visión general**

<span id="page-10-7"></span>Los servidores de impresión de red de Brother se suministran con el protocolo TCP/IP (Protocolo de Control de Transmisiones/Protocolo de Internet). Debido a que virtualmente todos los ordenadores que albergan UNIX admiten TCP/IP, esta capacidad permite compartir una impresora en una red Ethernet de UNIX.

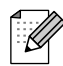

<span id="page-10-8"></span><span id="page-10-6"></span>El sistema operativo Linux utiliza los mismos procedimientos de instalación que los sistemas UNIX de Berkeley estándar. Consulte este capítulo para realizar una instalación típica con interfaz gráfica de usuario bajo Linux.

#### **Sugerencias rápidas:**

- **1** La dirección IP predeterminada de los servidores de impresión Brother es 0.0.0.0.
- **2** Consulte la Guía de configuración rápida de la impresora para obtener detalles sobre el modo de configurar la dirección IP en la impresora.
- <span id="page-10-4"></span>**3** La contraseña predeterminada para los servidores de impresión Brother es access.
- **4** El nombre predeterminado para un servidor de impresión Brother es normalmente BRN\_xxxxxx (donde xxxxxx representan los últimos seis dígitos de la dirección Ethernet del servidor de impresión).

### <span id="page-10-3"></span>**TCP/IP**

Los servidores de impresión Brother aparecen en la red como un ordenador anfitrión de UNIX con una única dirección IP que ejecuta el protocolo lpd, centinela de impresora en línea (del inglés, line printer daemon). El resultado es que cualquier ordenador anfitrión que admita el comando LPR remoto de Berkeley puede poner en cola trabajos para servidores de impresión Brother sin necesidad de ningún software especial en dicho ordenador. Para aplicaciones especiales, también hay disponibles puertos TCP simples.

<span id="page-10-5"></span>Los servidores de impresión Brother están preconfigurados para funcionar en una red TCP/IP mediante una mínima configuración. La única configuración obligatoria para el servidor de impresión es la asignación de una dirección IP, que puede asignarse automáticamente utilizando DHCP o de forma manual utilizando la utilidad BRAdmin Professional o el panel de control de la impresora.

Consulte la Guía de configuración rápida de la impresora para obtener detalles sobre el modo de configurar la dirección IP en la impresora.

<span id="page-11-0"></span>El proceso de configuración de la mayoría de sistemas UNIX aparece descrito en los siguientes pasos. Ya que este proceso puede variar, le recomendamos que consulte la documentación del sistema (o las páginas en pantalla "man") para obtener información adicional.

**1** Configure el archivo /etc/hosts en cada anfitrión UNIX que tenga que comunicarse con el servidor de impresión. Utilice su editor preferido para añadir una entrada en el archivo /etc/ hosts que contiene la dirección IP y un nombre de nodo del dispositivo. Por ejemplo:

192.189.207.3 BRN\_310107

El formato real de la entrada será diferente en función del sistema, de modo que es conveniente consultar la documentación del sistema y tener en cuenta el formato de las demás entradas en el archivo /etc/hosts.

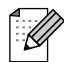

<span id="page-11-2"></span>El nombre de nodo que se introduce en este archivo no debe ser necesariamente el mismo que está realmente configurado en el servidor de impresión Brother (el nombre que aparece en la página de configuración de la impresora), aunque de todas maneras, es una buena práctica hacer coincidir los nombres. Algunos sistemas operativos, como HP/UX, no admiten el carácter "a " en el nombre predeterminado, por lo que en dichos sistemas se deberá utilizar un nombre distinto).

En cualquier caso, el nombre de nodo en el archivo /etc/hosts debe coincidir con el nombre de nodo en el archivo /etc/printcap.

<span id="page-11-1"></span>Algunos sistemas como el HP/UX y AIX permiten introducir la dirección IP como el nombre del anfitrión en el momento de configurar la cola de impresión. Si es así, no será preciso configurar los archivos de los anfitriones.

**2** Configure el archivo /etc/printcap en cada ordenador anfitrión para especificar la cola de impresión local, el nombre del servidor de impresión (también llamado máquina remota o rm) y el nombre del servicio del servidor de impresión (también llamado impresora remota, cola remota o rp) y el directorio de impresión.

Este paso se aplica a la mayoría de sistemas UNIX, incluyendo Sun OS (pero no Solaris 2.xx), Silicon Graphics (se requiere la opción lpr/lpd), DEC ULTRIX, DEC OSF/1 y Digital UNIX. Los usuarios de SCO UNIX deben seguir estos pasos, pero también deben consultar la sección [Configuración de SCO UNIX.](#page-16-0) Los usuarios de RS/6000 AIX, HP/UX, Sun Solaris 2.cuadro de diálogo y otros sistemas que no utilizan el archivo printcap deben pasar a la sección 3-a. Los usuarios de SCO también deben pasar a la sección 3-a (SCO utiliza el archivo printcap, pero este archivo se configura automáticamente por medio del comando rlpconf).

```
Un ejemplo de archivo printcap usual:
laser1|Impresora de Planta 1:\
: lp = \div \setminus:rm=BRN_310107:\
:rp = TEX\overline{T}P1:\:sd=/usr/spool/lpd/laser1:
```
Asegúrese de que esta información se añade al final del archivo printcap. Asimismo, asegúrese de que el carácter final del archivo printcap son dos puntos ":".

Esto generará una cola llamada laser1 en el ordenador anfitrión que se comunicará con un servidor de impresión Brother con un nombre de nodo (rm) BRN\_310107 y una impresora Brother a través del directorio de impresión /usr/spool/lpd/laser1.

Las opciones rm y rp no están disponibles en algunos sistemas UNIX, de modo, que, en ese caso, deberá comprobar la documentación (o las páginas en pantalla "man") para determinar las opciones equivalentes.

Los usuarios de sistemas UNIX compatibles con Berkeley pueden utilizar el comando lpc para obtener el estado de la impresora:

<span id="page-12-1"></span><span id="page-12-0"></span>%lpc status laser1: la cola está activada la impresión está activada ninguna entrada no hay ningún centinela presente

<span id="page-12-2"></span>Los usuarios de sistemas UNIX compatibles AT&T pueden utilizar, generalmente, los comandos lpstat o rlpstat para obtener una información de estado similar. Debido a que este procedimiento varía de sistema a sistema, es conveniente que consulte la documentación del sistema para una utilización adecuada.

**3** Pase por alto esta sección si ha finalizado el paso 3, a no ser que tenga un sistema SCO UNIX.

Si dispone de un sistema HP/UX, un ordenador IBM RS/6000 AIX o Sun Solaris 2.xx, sepa que no existe el archivo printcap. Esto también sucede en algunos sistemas UNIX basados en AT&T, así como en muchos paquetes de software de TCP/IP basados en VMS (por ejemplo, UCX, TGV Multinet, etc.). En sistemas SCO, existe un archivo printcap, pero está configurado automáticamente por el comando rlpconf. La mayoría de estos sistemas utilizan generalmente un programa de configuración de impresora para definir el nombre de servicio (impresora remota), el nombre del servidor de impresión (máquina remota) o la dirección IP y el nombre de la cola local (directorio de cola). Consulte la sección apropiada dependiendo de la versión de Unix que utilice.

### <span id="page-13-3"></span><span id="page-13-0"></span>**Configuración de Linux**

Si no desea utilizar el interfaz de línea de comando para configurar la distribución de Linux, es posible que prefiera utilizar la aplicación Printer System Manager (administrador del sistema de impresoras) de Linux en la interfaz gráfica de usuario. Para ello, realice los siguientes pasos:

- **1** En la pantalla Printer System Manager de Linux, haga clic en el botón **Add** (añadir).
- **2** Deberá especificar el tipo de impresora que utiliza, seleccione la opción **Remote Unix (lpd) Queue** (cola de UNIX remota (lpd)) y haga clic en **OK** (aceptar).
- **3** En este momento, deberá especificar el nombre de anfitrión remoto, el nombre de cola remota y el filtro de entrada que utilizar.
- **4** El nombre **Remote Host** (anfitrión remoto) es la dirección IP de la impresora o el nombre que aparece en los archivos de los anfitriones que corresponde con la dirección IP de la impresora.
- **5** El nombre **Remote Queue** (cola remota) es el nombre de servicio que la impresora utilizará al procesar los datos. Generalmente se recomienda utilizar el nombre "BINARY\_P1".
- **6** Seleccione el apropiado **Input Filter** (filtro de entrada) de la lista de impresoras disponibles entre las configuradas en Linux.

Para que las modificaciones tengan efecto, seleccione la opción **Restart lpd** (reiniciar lpd). En cuanto se reinicie el servidor lpd, podrá enviar documentos a imprimir desde el servidor.

### <span id="page-13-2"></span><span id="page-13-1"></span>**Configuración de HP/UX**

En el caso de HP/UX, se utiliza el programa sam para configurar la impresora remota. Los pasos a seguir son los siguientes:

- <span id="page-13-4"></span>**1** Ejecute el programa sam. En la lista de opciones, seleccione **Printers and Plotters** (impresoras y trazadores).
- **2** Seleccione **LP Spooler** (cola LP).
- **3** Seleccione **Printers and Plotters** (impresoras y trazadores).
- **4** Seleccione **Actions** (acciones) y luego **Add Remote Printer/Plotter** (añadir impresora/trazador remoto).
- **5** Introduzca cualquier nombre como **Printer Name** (nombre de impresora, será el nombre de la cola de impresión).
- **6** Introduzca la dirección IP del servidor de impresión como **Remote System Name** (nombre del sistema remoto).
- **7** Introduzca el nombre del servicio del servidor de impresión como **Remote Printer Name** (nombre de impresora remota).
- **8** Marque la casilla de verificación junto a **Remote Printer is on BSD system** (impresora remota en un sistema BSD).
- **9** Puede aceptar los valores predeterminados para los elementos restantes.
- **10** Haga clic en **OK** para configurar la impresora.

Ahora debe poder imprimir utilizando el comando lp-d con el nombre de impresora.

<span id="page-14-3"></span>Si está utilizando un servicio de impresión distribuida de HP , el procedimiento de configuración es ligeramente diferente debido a que se están enviando trabajos de impresión a un servidor de archivos, que pone el trabajo en cola por turnos en el servidor de impresión. Por lo tanto, debe saber el nombre del servidor de archivos (anfitrión de cola) además de la información anterior. Se añadirá una impresora física y remota, asignando luego una impresora lógica a la impresora remota (un nombre exclusivo que no coincida con cualquier otro nombre). Para imprimir, utilice el comando lp-d con el nombre de impresora lógica.

Las versiones anteriores de HP/UX utilizan procedimientos similares a los de la versión 10.xx:

- **1** Entre en el programa sam y seleccione **Peripheral Devices** (dispositivos periféricos) y después **Add Remote Printer** (añadir impresora remota) (no Networked printer (impresora compartida en red)).
- **2** Introduzca los siguientes valores de impresora remota (el orden de los valores no es importante):
	- **Line printer name** (nombre de la impresora de línea) (definido por el usuario).
	- **Remote system name** (nombre del sistema remoto) (el nombre del servidor de impresión; debe coincidir con lo que aparece en los archivos de los anfitriones o utilizar la dirección IP del servidor).
	- **Remote printer queue** (cola de impresora remota) (Se recomienda utilizar "BINARY P1" para el nombre de la cola).
	- **Remote Printer is on a BSD System** (Yes) (la impresora remota está en un sistema BSD (sí))

### <span id="page-14-2"></span><span id="page-14-0"></span>**Configuración de IBM RS/6000 AIX**

El sistema operativo RS/6000 AIX utiliza el programa smit para configurar la impresora remota. El procedimiento es el siguiente para IIX 4.0 y versiones posteriores:

- <span id="page-14-4"></span><span id="page-14-1"></span>**1** Introduzca smit y seleccione **devices** (dispositivos).
- **2** Seleccione **Printer/Plotter** (impresora/trazador).
- **3** Seleccione **Print Spooling** (cola de impresión)
- **4** Seleccione **Add a Print Queue** (añadir una cola de imPresión).
- **5** Seleccione **Remote** (remota).
- **6** Introduzca los siguientes valores para la impresora remota:
	- **Name of queue** (nombre de la cola) (definido por el usuario)
	- **Host name of Remote Printer** (nombre de anfitrión de la impresora remota) (nombre del servidor de impresión; debe coincidir con el nombre en el archivo /etc/hosts o utilizar la dirección IP del servidor de impresión)
	- **Name of queue on remote printer** (nombre de la cola en impresora remota) (se recomienda utilizar "BINARY\_P1" para el nombre de la cola).
	- **Tipo de cola de impresión**. BSD (pulse el botón LIST y seleccione BSD)

El procedimiento para sistemas con versiones anteriores a la V4.0 es el siguiente:

- **1** Introduzca smit y seleccione **devices** (dispositivos).
- **2** Seleccione **Printer/Plotter** (impresora/trazador).
- **3** Seleccione **manage remote printer subsystem** (administrar subsistemas de impresora remota).
- **4** Seleccione **client services** (servicios de cliente).
- **5** Seleccione **remote printer queues** (colas de impresora remota).
- **6** Seleccione **add a remote queue** (añadir una cola remota).
- **7** Introduzca los siguientes valores para la cola remota:
	- **Name of queue to add** (nombre de la cola a añadir) (definido por el usuario).
	- **Activate the queue** (Yes) (activar la cola (sí)).
	- **Destination host** (anfitrión de destino) (nombre del servidor de impresión; debe coincidir con el nombre en el archivo /etc/hosts o utilizar la dirección IP del servidor de impresión).
	- **Name of queue on remote printer** (nombre de la cola en impresora remota) (Se recomienda utilizar "BINARY\_P1" para el nombre de la cola).
	- **Name of device to add** (nombre del dispositivo que utilizar) (definido por el usuario; por ejemplo lp0).

### <span id="page-15-1"></span><span id="page-15-0"></span>**Configuración de Sun Solaris 2.x**

Sun Solaris 2.x utiliza los programas lpsystem y lpadmin para configurar la impresora remota:

```
lpsystem -t bsd nombreservidorimpresion
lpadmin -p cola -s nombreservidorimpres!servicioservidorimpres<br>accept queue (no es necesario en sistemas Solaris más modernos)
                              (no es necesario en sistemas Solaris más modernos)<br>(no es necesario en sistemas Solaris más modernos)
enable queue
```
Donde cola es el nombre de la cola de impresión local. nombreservidorimpres es el nombre del servidor de impresión (debe coincidir con la entrada en el archivo /etc/hosts o la dirección IP).

servicioservidorimpres es el servicio BINARY\_P1.

Si es la primera impresora configurada, deberá utilizar el comando lpsched antes de utilizar el comando accept.

Como alternativa puede utilizar Printer Manager (administrador de impresora) dentro de la utilidad Admintool (utilidad de administración) bajo OpenWindows. Seleccione **Edit** (editar), **Add** (añadir) y **Add Access to Remote Printer** (añadir acceso a impresora remota). Después introduzca el nombre de servidor de impresión en el formato nombreservidorimpres!\servicioservidorimpres tal y como se describe más arriba. Asegúrese de que Printer Server OS (sistema operativo del servidor de impresión) está establecido como **BSD** (configuración predeterminada) y haga clic en **Add** (añadir).

Recuerde que se recomienda utilizar el archivo /etc/hosts para el nombre de la impresora en lugar del NIS u otro servicio de nombres. También debe tener en cuenta que, debido a un fallo en la implementación de lpd de Sun en Solaris 2.4 y anteriores versiones, puede que surjan problemas de impresión con trabajos de gran tamaño. Si esto sucede, una solución es utilizar el software de puerto TCP simple como se describe más adelante en este capítulo.

### <span id="page-16-1"></span><span id="page-16-0"></span>**Configuración de SCO UNIX**

Para configurar una impresora en la versión 5.x de SCO Unix, utilice el programa SCOADMIN.

- <span id="page-16-2"></span>**1** Seleccione **Printers** (impresoras) y, a continuación, **Print Manager** (administrador de impresión).
- **2** En el menú seleccione **Printer** (impresora) y luego **Add Remote** (añadir remota) seguido de **Unix…**
- **3** Introduzca la dirección IP del servidor de impresión e introduzca el nombre de impresora que se utilizará para la cola.
- **4** Anule la selección de **Use External remote Printing Protocol…** (utilizar protocolo de impresión remota externo).
- **5** Edite el archivo /etc/printcap para incluir un salto de línea y añada el texto rp=lpaf.

SCO UNIX necesita TCP/IP V1.2 o posterior para poder trabajar con servidores de impresión Brother. Primero deberá configurar los archivos /etc/hosts y /etc/printcap tal y como se describe en el paso 2. A continuación, ejecute el programa sysadmsh como se indica:

- <span id="page-16-3"></span>**1** Seleccione **Printers** (impresoras).
- **2** Seleccione **Configure** (configurar).
- **3** Seleccione **Add** (añadir).
- **4** Introduzca el nombre de la cola de impresión que introdujo en el archivo /etc/printcap como el nombre de impresora.
- **5** Introduzca cualquier texto en **Comment** (comentario) y **Class name** (nombre de clase).
- **6** Para **Use printer interface** (utilizar interfaz de impresora) seleccione **Existing** (existente).
- **7** Pulse la tecla F3 para obtener una lista de interfaces disponibles y seleccione **Name of interface** (nombre del interfaz) que desee mediante las teclas de cursor (Dumb es una buena opción).
- **8** En **Connection** (conexión) seleccione **Direct** (directa).
- **9** Introduzca el Device name (nombre de dispositivo) deseado (/dev/lp normalmente funciona).
- **10** Seleccione **Hardwired** (integrado) como **Device** (dispositivo).
- **11** En **Require banner** (solicitar página de separación) seleccione **No**.

### <span id="page-17-5"></span><span id="page-17-0"></span>**Servidores DEC TCP/IP para VMS (UCX)**

Debe ejecutar el comando sys\$system: ucx: \$lprsetup, especificar un nombre de impresora y después introducir la dirección IP del servidor de impresión como nombre del sistema remoto. Especifique uno de los servicios del servidor de impresión (consulte las opciones al principio de esta sección) como el nombre de impresora del sistema remoto. Acepte los valores predeterminados para las demás preguntas.

### <span id="page-17-7"></span><span id="page-17-1"></span>**Multinet de TGV**

En Multinet de TGV es necesario ejecutar el comando MULTINET CONFIGURE /PRINTERS de configuración de impresoras, después utilizar el comando **ADD** para añadir una impresora mediante la especificación de la dirección IP del servidor de impresión, un tipo de protocolo de LPD y una de las opciones de servicio descrita al comienzo de este capítulo como la cola de impresión remota.

### <span id="page-17-9"></span><span id="page-17-2"></span>**PATHWAY de Wollongong**

Primero hay que asegurarse de disponer la opción Access (acceso) con lpd activado. Después se debe introducir el nombre del servidor de impresión y la dirección IP en el archivo TWG\$TCP:[NETDIST.ETC]HOSTS, ejecutar el programa LPGEN y ejecutar el comando: add cola/ rmachine=nombreservidorimpres/rprinter=servicioservidorimpres, donde cola es el nombre de la cola, nombreservidorimpres es el nombre del servidor de impresión que aparece en el archivo de anfitriones (hosts) y servicioservidorimpres es BINARY\_P1.

### <span id="page-17-6"></span><span id="page-17-3"></span>**IBM AS/400**

<span id="page-17-8"></span>Para utilizar un servidor de impresión Brother con un sistema IBM AS/400 que ejecute los servicios de puerta de acceso TCP/IP de IBM para OS/400 (el sistema OS/400 debe tener la versión v3.1 o posterior):

<span id="page-17-4"></span>Utilice el comando CFGTCP en el símbolo del sistema OS/400 y añada la dirección TCP/IP del servidor de impresión en la tabla de anfitriones de AS/400.

Utilice el siguiente comando de OS/400 para crear la cola LPD:

```
CRTOUTQ OUTQ(<nombrecola> RMSTSYS
(*INTNETADR) RMTPRTQ(<servicio>)
AUTOSTRWTR(1) CNNTYPE(*IP) DESTTYPE (*OTHER)
MFRTYPMDL (<controlador>)
INTNETADR('<direccionip>') TEXT
('<descripcion>')
```
donde <nombrecola> es el nuevo nombre de cola de impresión AS/400, <servicio> es el nombre del servicio del servidor de impresión BINARY\_P1 <controlador> es el nombre del controlador de impresora OS/400 (se recomienda \*HP4 si tiene dudas) y <direccionip> es la dirección IP del servidor de impresión. Tenga en cuenta que la dirección IP y la descripción deben encerrarse entre comillas simples.

Por ejemplo:

```
CRTOUTQ OUTQ(BR1) RMTSYS(*INTNETADR) 
RMTPRTQ(BINARY_P1) AUTOSTRWTR(1) CNNTYPE(*IP) 
DESTTYPE(*OTHER) MFRTYPMDL(*HP5SI) 
INTNETADR('10.0.0.200') TEXT('Impresora de oficina')
```
Si está utilizando papel de tamaño A4, puede que el formato de la página de la impresora sea incorrecto (esto se debe posiblemente a que el sistema AS/400 está configurado para papel de tamaño Carta); para resolver este problema, realice lo siguiente:

Edite el código fuente **Host Print Transform**:

```
RTVWSCST DEVTYPE(*TRANSFORM) MFRTYPMDL(*HP5SI) 
SRCMBR(HP5SI) SRCFILE(MYLIB/SRC)
```
En la definición del papel, altere los códigos hexadecimales actuales para **Tamaño carta**, 1B 26 6C 02 41 a los códigos hexadecimales para **Tamaño A4**, 1B 26 6C 32 36 41.

#### **OS/400 versiones 4, 5, 5.1**

También puede utilizar el siguiente comando para crear una definición de impresora:

```
CRTDEVPRT DEVD(BR2) DEVCLS(*LAN) TYPE(3812) MODEL(1) LANATTACH(*IP) 
PORT(9100) FONT(011) PARITY(*NONE) STOPBITS(1) TRANSFORM(*YES) 
MFRTYPMDL(*HP5SI) PPRSRC1(*A4) PPRSRC2(*A4) RMTLOCNAME('10.0.0.200') 
SYSDRVPGM(*HPPJLDRV) TEXT('Impresora de oficina')
```
#### <span id="page-18-0"></span>**Otros sistemas**

Otros sistemas utilizan programas similares para configurar servidores de impresión. Dichos programas normalmente solicitarán la siguiente información:

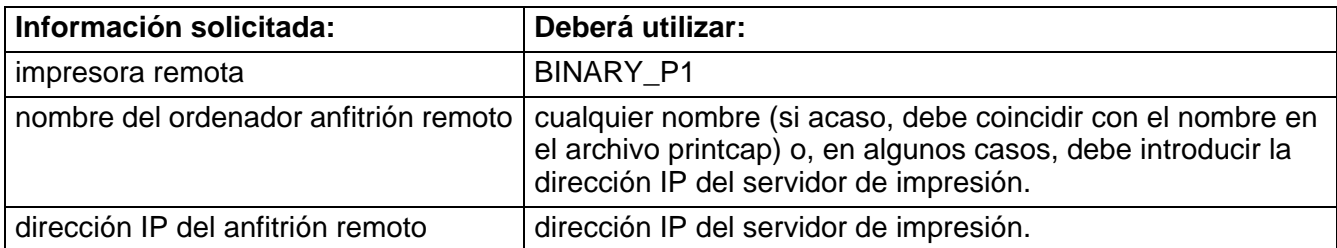

Los especialistas del servicio técnico de estas compañías, normalmente, podrán responder a preguntas acerca de la configuración si les proporciona la información de configuración equivalente de UNIX (dígales que la impresora aparece como un ordenador anfitrión UNIX remoto que ejecuta el centinela de impresora en línea lpd).

Si no ha creado aún un directorio de impresión para el servidor de impresión Brother en el ordenador anfitrión de UNIX, deberá hacerlo en este momento (las utilidades de configuración de impresoras en HP/UX, AIX, Solaris 2.xx y otros sistemas crearán de forma automática el directorio de impresión). El directorio de impresión lpd se ubica normalmente en el directorio /usr/spool (verifique la ubicación del directorio mediante el administrador del sistema). Para crear un nuevo directorio de impresión, utilice el comando mkdir. Por ejemplo, para crear un directorio de impresión para la cola laser1, deberá teclear:

mkdir /usr/spool/lpd/laser1

En algunos sistemas es necesario iniciar el centinela. En los sistemas UNIX compatibles Berkeley se realiza con el comando lpc start (iniciar lpc) como se muestra en el siguiente ejemplo:

<span id="page-19-1"></span>lpc start laser1

### <span id="page-19-0"></span>**Otras fuentes de información**

- **1** [Visite http://solutions.brother.com/ para obtener más información sobre la impresión de red.](http://solutions.brother.com)
- **2** Consulte la Guía de configuración rápida de la impresora para obtener detalles sobre el modo de configurar la dirección IP en la impresora.

### <span id="page-20-0"></span>*2* **Impresión a través de TCP/IP**

#### <span id="page-20-1"></span>**Impresión desde Windows NT®, Windows® 2000/XP, LAN Server y Warp Server** --------------------------------------

### <span id="page-20-2"></span>**Visión general**

<span id="page-20-15"></span><span id="page-20-13"></span><span id="page-20-10"></span>Los usuarios de Windows NT<sup>®</sup> pueden imprimir directamente en una impresora preparada para red Brother mediante el protocolo TCP/IP. Los usuarios de Microsoft Windows NT® 3.5x y NT® 4.0 deben instalar el protocolo "impresión TCP/IP". Los usuarios de Windows® 2000 pueden enviar trabajos de impresión directamente a la impresora sin instalar software adicional. Los servidores de impresión Brother también admiten la impresión transparente desde servidores de archivos IBM LAN Server y OS/2 Warp Server, así como desde las estaciones de trabajo OS/2 Warp Connect que utilicen el protocolo TCP/IP.

#### **Sugerencias rápidas:**

- <span id="page-20-11"></span><span id="page-20-5"></span>**1** La dirección IP predeterminada de los servidores de impresión Brother es 0.0.0.0. Para cambiarla, utilice el panel de control de la impresora (si dispone de uno), la utilidad BRAdmin Professional o deje que su servidor DHCP asigne una dirección IP.
- **2** Consulte la Guía de configuración rápida de la impresora para obtener detalles sobre el modo de configurar la dirección IP en la impresora.
- <span id="page-20-4"></span>**3** La contraseña predeterminada para los servidores de impresión Brother es access.
- <span id="page-20-14"></span><span id="page-20-7"></span>**4** Los usuarios de Microsoft Windows NT® 3.51 y NT® 4.0 deben instalar el protocolo "impresión TCP/IP".
- **5** Los usuarios de Windows® 2000/XP pueden imprimir utilizando TCP/IP por medio del software de impresión de red estándar y el software del protocolo IPP incorporado en cualquier instalación de Windows® 2000/XP.
- <span id="page-20-12"></span><span id="page-20-8"></span><span id="page-20-6"></span>**6** Los usuarios de Windows® 95/98/Me pueden enviar trabajos de impresión utilizando el protocolo IPP a través de un sistema bajo Windows® 2000/XP siempre que los servicios de impresión a través de Internet de Microsoft estén instalados en el sistema cliente, IIS esté instalado y ejecutándose en el sistema bajo Windows® 2000/XP y que el sistema cliente esté utilizando la versión 4 o posterior de Microsoft Internet Explorer.
- <span id="page-20-9"></span>**7** El nombre predeterminado para un servidor de impresión Brother es normalmente BRN\_xxxxxx (donde xxxxxx representan los últimos seis dígitos de la dirección Ethernet del servidor de impresión).

### <span id="page-20-3"></span>**Configuración de Windows NT® 3.5x/NT® 4.0/2000/XP (TCP/IP)**

Si todavía no lo ha hecho, instale el protocolo TCP/IP en su sistema Windows NT®. Esta acción se realiza a través del icono **Red** en el **Panel de control** del sistema Windows NT® (el **Panel de control** se encuentra en la ventana **Principal** en los sistemas NT 3.5x; utilice el botón **Inicio** en NT 4.0 para acceder al menú **Configuración/Panel de control**). La configuración predeterminada de Windows® 2000/XP instala automáticamente el protocolo TCP/IP. Consulte la sección apropiada en este capítulo para obtener más información.

### <span id="page-21-2"></span><span id="page-21-0"></span>**Impresión bajo Windows® 2000/XP (sin el controlador de impresora instalado)**

De forma predeterminada, los sistemas bajo Windows® 2000/XP instalarán todo el software necesario requerido para poder imprimir. Este capítulo describe las dos configuraciones utilizadas con más frecuencia, el puerto TCP/IP estándar e IPP (Protocolo de impresión de Internet). Si ya ha instalado el controlador de impresora, siga en la sección que trata la impresión cuando el **controlador ya está instalado**.

#### <span id="page-21-1"></span>**Impresión a través del puerto TCP/IP estándar**

- **1** En la carpeta **Impresoras** seleccione **Agregar impresora**. Se abrirá el **Asistente para agregar impresora**. Haga clic en **Siguiente**.
- **2** Seleccione ahora la opción **Impresora local** y deseleccione la opción **Detectar e instalar mi impresora Plug and Play automáticamente**.
- **3** Haga clic en **Siguiente**.
- **4** Ahora deberá seleccionar el puerto de impresión de red correcto.
	- **a** Para Windows**®** 2000: Seleccione la opción **Puerto TCP/IP estándar** como puerto.
	- **b** Para Windows® XP: Seleccione un nuevo puerto en la lista desplegable y seleccione **Puerto TCP/IP estándar**.
- **5** Cuando lo haya hecho, haga clic en **Siguiente**.
- **6** El **Asistente para agregar un puerto TCP/IP estándar** se abrirá. Haga clic en el botón **Siguiente**.
- **7** Introduzca la dirección IP o el nombre de la impresora que desee configurar. El asistente introducirá automáticamente la información del nombre de puerto.
- **8** Haga clic en el botón **Siguiente**.
- **9** Windows® 2000/XP se comunicará con la impresora que haya especificado. Si no especificó la dirección IP correcta o el nombre, recibirá un mensaje de error.
- **10** Haga clic en el botón **Finalizar** para cerrar el asistente.
- **11** Ahora que ha configurado el puerto, debe especificar el controlador de impresora que desea utilizar. Seleccione el controlador apropiado de la lista de impresoras admitidas. Si está utilizando el controlador suministrado con el CD-ROM de la impresora, haga clic en la opción **Utilizar disco** para examinar el CD-ROM. También puede hacer clic en el botón **Actualización de Windows** que le conecta directamente con la sede Web de asistencia de Microsoft para descargar controladores de impresora.
- **12** Cuando se instale el controlador, haga clic en el botón **Siguiente**.
- **13** Especifique un nombre y haga clic en el botón **Siguiente**.
- **14** Especifique ahora si desea compartir la impresora, introduzca un nombre compartido y haga clic en **Siguiente**.
- **15** Siga con el asistente haciendo clic en el botón **Finalizar** cuando acabe.

<span id="page-22-4"></span><span id="page-22-0"></span>Si desea imprimir utilizando el protocolo IPP, siga estos pasos:

- **1** En la carpeta **Impresoras** seleccione **Agregar impresora**. Se abrirá el **Asistente para agregar impresora**. Haga clic en **Siguiente**.
- **2** Seleccione **Impresora de red**.
- **3** Haga clic en la opción **Conectar con una impresora en Internet o en la intranet de su organización**.
- **4** Deberá introducir un nombre URL. Un ejemplo típico de nombre URL para una impresora que admite el protocolo IPP es: http://dirección\_ip:631/ipp (donde dirección\_ip es la dirección IP, el nombre NetBIOS o el nombre DNS del servidor de impresión).
- **5** Haga clic en el botón **Siguiente**.
- **6** Windows® 2000/XP conectará con el dispositivo que ha especificado y determinará el número de modelo de la impresora. Se utilizará el controlador de impresora apropiado si está instalado en el sistema. Si no hay ningún controlador de impresora apropiado, se le solicitará que inserte el disquete con el controlador que se entregó con la impresora.
- **7** Siga el asistente hasta el final del proceso de instalación.
- **8** Haga clic en el botón **Finalizar** para cerrar el asistente.

#### <span id="page-22-1"></span>**Impresión IPP desde clientes Windows 95/98/Me®**

También es posible enviar trabajos de impresión IPP desde un cliente bajo Windows® 95/98/Me siempre que el sistema tenga la posibilidad de conectar y acceder a recursos de Windows® 2000/XP. Visite el sitio Web de Microsoft (www.microsoft.com) y descargue el software de admisión de los Servicios de impresión a través de Internet de Windows® para sistemas bajo Windows®.

Una vez instalado, este software permitirá la conexión a un sistema bajo Windows® 2000/XP que también ejecute ISS y podrá enviar trabajos de impresión utilizando el protocolo IPP.

Utilizando el software IPP de Microsoft, también podrá enviar trabajos a otras impresoras que no admitan el protocolo IPP.

### <span id="page-22-3"></span><span id="page-22-2"></span>**Impresión bajo Windows® 2000/XP (con el controlador de impresora instalado)**

Si ya ha instalado el controlador de impresora y desea configurarlo para la impresión de red, siga estos pasos:

- **1** Seleccione el controlador de impresora que desea configurar.
- **2** Seleccione **Archivo** y luego **Propiedades**.
- **3** Haga clic en la ficha **Puertos** del controlador y haga clic en **Agregar puerto**.
- **4** Seleccione el puerto que desee utilizar. Normalmente, será **Puerto TCP/IP estándar**. A continuación, haga clic en el botón **Puerto nuevo...**.
- **5** Se iniciará el **asistente del puerto TCP/IP estándar**. Siga los pasos del 6 al 10 de la sección "Impresión a través del puerto TCP/IP estándar".

### <span id="page-23-2"></span><span id="page-23-0"></span>**Impresión bajo Windows NT® 4.0**

Si no ha instalado el protocolo TCP/IP o el protocolo Impresión TCP/IP de Microsoft durante la instalación de su sistema Windows NT® 4.0 (ya sea la versión Workstation o Server), siga estos pasos: Tenga en cuenta que es esencial que instale el protocolo Impresión TCP/IP de Microsoft si desea imprimir por medio de la red utilizando el protocolo TCP/IP. Si ya a instalado el protocolo TCP/IP, continúe en la siguiente sección.

Paso 1: Ejecute el subprograma Red y haga clic en la ficha **Protocolos**.

**1** Seleccione **Agregar** y haga doble clic sobre Protocolo TCP/IP.

Introduzca el CD-ROM o los discos solicitados para copiar los archivos necesarios.

- **2** Haga clic en la ficha **Servicios**, haga clic en **Agregar** y haga doble clic en **Impresión TCP/IP de Microsoft**.
- **3** Vuelva a introducir de nuevo el CD-ROM o los discos solicitados.
- **4** Haga clic en la ficha **Protocolos** cuando la copia haya terminado.
- **5** Haga doble clic en la opción **Protocolo TCP/IP** y agregue la dirección IP del anfitrión, la máscara de subred y la dirección de la puerta de enlace. Póngase en contacto con el administrador para obtener estas direcciones.
- **6** Haga clic en **Aceptar** dos veces para salir. (Tendrá que reiniciar su servidor NT.)

### <span id="page-23-1"></span>**Impresión bajo Windows NT® 4.0 (sin el controlador de impresora instalado)**

- **1** Vaya al botón **Inicio**, seleccione **Configuración** y, a continuación, seleccione **Impresoras**.
- **2** Haga doble clic en el icono **Agregar impresora** para que se abra el Asistente para agregar impresoras. Seleccione **Mi PC** (no impresora de red) y haga clic en **Siguiente**.
- **3** Seleccione Agregar puerto, elija Puerto LPR (esta opción no se mostrará a menos que haya instalado el protocolo "Impresión TCP/IP de Microsoft " como se describe anteriormente) en la lista de puertos disponibles y haga clic en **Puerto nuevo**.
- **4** Escriba la dirección IP que desea asignar al servidor de impresión en el cuadro Nombre o dirección del servidor que proporciona lpd:. cuadro. Si ha editado el archivo HOSTS o está utilizando un Sistema de nombres de dominio, introduzca el nombre asociado con el servidor de impresión en lugar de una dirección IP. Como el servidor de impresión admite TCP/IP y nombres NetBIOS, también puede introducir el nombre NetBIOS del servidor de impresión. El nombre NetBIOS puede verse en la página de configuración de la impresora. De forma predeterminada, el nombre NetBIOS aparecerá como "BRN xxxxxx", donde xxxxxx son los últimos seis dígitos de la dirección Ethernet.
- **5** Escriba el nombre del servicio del servidor de impresión en el cuadro Nombre de la impresora o cola en esa máquina:. Si desconoce el nombre del servicio que desea utilizar, introduzca BINARY\_P1 y, a continuación, haga clic en **Aceptar**.

Consulte Configuración de la impresión TCP/IP en sistemas UNIX para obtener más información sobre los nombres de servicios.

- **6** Haga clic en **Cerrar**. La nueva dirección IP del servidor de impresión debería enumerarse y aparecer resaltada como un puerto disponible. Haga clic en **Siguiente**.
- **7** Seleccione el modelo de impresora deseado. Si no aparece el modelo correcto, haga clic en la opción **Utilizar disco** e introduzca el CD-ROM que se suministra con su impresora.
- 8 Si el controlador ya existe, seleccione Conservar el controlador existente (si no existe, deberá saltarse este paso) y después pulse **Siguiente**.
- **9** Si lo desea, cambie el nombre de la impresora y haga clic en **Siguiente**.
- **10** Si lo desea, comparta la impresora (para que otros usuarios puedan acceder a ella) y seleccione los sistemas operativos que ejecutarán esos otros ordenadores. Haga clic en **Siguiente**.
- **11** Seleccione **Sí** cuando se le pregunte "¿Desea imprimir una página de prueba?" Haga clic en **Finalizar** para terminar la instalación. Ahora podrá imprimir en la impresora como si se tratase de una impresora local.

### <span id="page-24-0"></span>**Impresión bajo Windows NT® 4.0 (con el controlador de impresora instalado)**

Siga estos pasos si ya ha instalado el controlador de impresora.

- **1** Haga clic en **Inicio** y seleccione **Configuración/Impresoras** para mostrar los controladores de impresora actualmente instalados.
- **2** Haga doble clic en el controlador de impresora que desea configurar, seleccione el menú Impresora y, a continuación, seleccione **Propiedades**.
- **3** Seleccione la ficha **Puertos** y haga clic en **Agregar Puerto**.
- **4** Seleccione Puerto LPR (esta opción no se mostrará a menos que haya instalado el protocolo "Impresión TCP/IP de Microsoft" como se describe anteriormente) en la lista de puertos disponibles y haga clic en **Puerto nuevo**.
- **5** Escriba la dirección IP que ha asignado al servidor de impresión en el cuadro Nombre o dirección del servidor que proporciona lpd:. cuadro. Si ha editado el archivo HOSTS o está utilizando un Sistema de nombres de dominio, puede introducir el nombre asociado con el servidor de impresión en lugar de una dirección IP. Como el servidor de impresión admite TCP/IP y nombres NetBIOS, también puede introducir el nombre NetBIOS del servidor de impresión. El nombre NetBIOS puede verse en la página de configuración de la impresora. De forma predeterminada, el nombre NetBIOS aparecerá como "BRN\_xxxxxx", donde xxxxxx son los últimos seis dígitos de la dirección Ethernet.
- **6** Escriba el nombre del servicio del servidor de impresión en el cuadro Nombre de la impresora o cola en esa máquina:. cuadro. Si desconoce el nombre del servicio que desea utilizar, introduzca BINARY\_P1 y, a continuación, haga clic en **Aceptar**.
- **7** Haga clic en el botón **Cerrar**.
- **8** Ahora debería ver que el controlador de impresora está configurado para imprimir en la dirección IP (o nombre) que haya especificado.
- **9** Si desea compartir la impresora, haga clic en la ficha Compartir y comparta el controlador.

### <span id="page-25-5"></span><span id="page-25-0"></span>**Configuración para OS/2 Warp Server y LAN Server**

<span id="page-25-3"></span>Los servidores de impresión Brother pueden trabajar con redes montadas sobre IBM LAN Server y OS/ 2 Warp Server que tengan instalado IBM TCP/IP V2.0 o posterior en el servidor de archivos (TCP/IP se suministra como un componente estándar con LAN Server V4.0 y posteriores, así como con Warp Server). Utilice el siguiente procedimiento para configurar el servidor de impresión sobre un servidor de archivos LAN Server u OS/2 Warp Server, o bien sobre una estación de trabajo OS/2 Warp Connect:

#### <span id="page-25-1"></span>**Configuración del servidor**

<span id="page-25-4"></span>Asegúrese de que el software TCP/IP está instalado en el servidor de archivos OS/2. Si todavía no lo tiene instalado, abra la carpeta TCP/IP del escritorio y haga doble clic sobre el icono **Configuración TCP/IP** para agregar la dirección IP al servidor de archivos OS/2 (consulte con el administrador del sistema para conocer esta dirección).

Consulte la Guía de configuración rápida de la impresora para obtener detalles sobre el modo de configurar la dirección IP en la impresora.

#### <span id="page-25-2"></span>**Configuración de OS/2 Server**

- **1** Desde el escritorio de OS/2, abra la carpeta **Plantillas**. Utilice el botón derecho del ratón para arrastrar el icono **Impresora** (no el icono Impresora de red) hasta el escritorio.
- **2** Se debería abrir la ventana **Crear impresora** (en caso contrario, haga doble clic sobre el icono impresora).
- **3** Escriba un nombre para la impresora.
- 4 Seleccione el controlador de impresora predeterminado. Si no se lista el controlador de impresora que desea, haga clic en el botón **Instalar nuevo controlador de impresora** y añada el controlador.
- **5** Seleccione el puerto de salida. IBM TCP/IP crea automáticamente 8 canalizaciones con nombre llamadas \PIPE\LPD0 hasta \PIPE\LPD7. Seleccione un puerto que no se esté utilizando y haga doble clic en él.

Las versiones anteriores de Warp Server tienen un problema debido al cual no se muestran las canalizaciones con nombre (el problema no afecta a Warp Connect ni a LAN Server). Este problema se soluciona mediante un parche disponible a través de IBM.

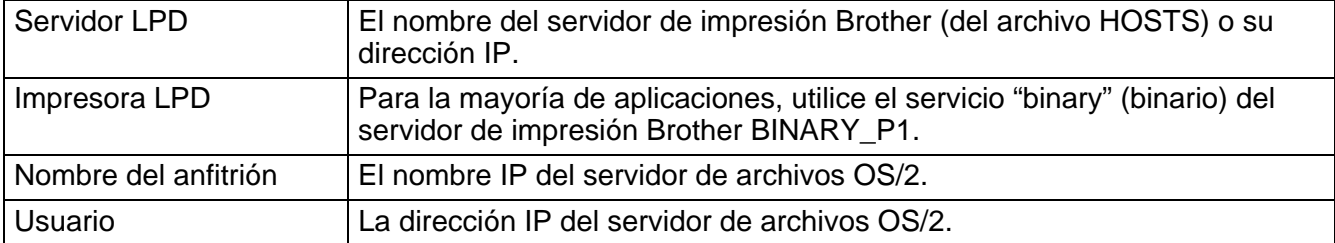

Aparecerá la ventana Ajustes. Introduzca lo siguiente:

Debe dejar en blanco el resto de entradas. Haga clic en el botón **Aceptar**. La canalización debería resaltarse; en caso contrario, haga clic en ella.

Haga clic en el botón **Crear** para crear la impresora.

Abra la carpeta **Servicios LAN** y ejecute el programa **Solicitador LAN**:

- **1** Seleccione **Definiciones**.
- **2** Seleccione **Alias**.
- **3** Seleccione **Printers** (impresoras).
- **4** Seleccione **Crear**. Introduzca lo siguiente:

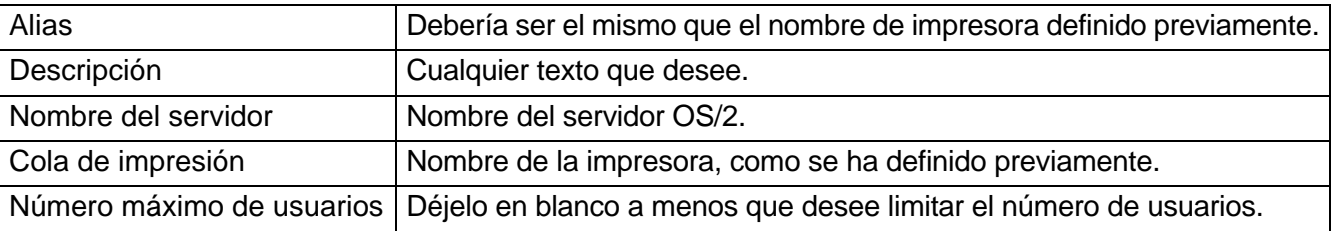

- **5** Salga del programa Solicitador LAN.
- **6** Ahora debería poder imprimir. Para probar la cola, escriba lo siguiente en el símbolo de sistema OS/2 o en una estación de trabajo DOS:

```
COPY C:\CONFIG.SYS \\nombreservidor\alias
```
Donde nombreservidor es el nombre del servidor de archivos y alias es el nombre alias especificado durante este proceso de configuración. Esto debería imprimir el archivo CONFIG.SYS en la impresora. Tenga en cuenta que si selecciona un servicio binario como nombre de impresora LPD, las líneas se escalonarán. No se preocupe por ello, ya que las aplicaciones DOS, Windows® y OS/2 habituales imprimirán correctamente.

El servidor de impresión Brother aparecerá como una impresora OS/2 estándar para los programas de aplicación. Para hacer que el servidor de impresión opere de modo transparente con los programas de DOS, ejecute el comando siguiente en cada estación de trabajo:

NET USE LPT1: \\nombreservidor\alias

Esto hará que la impresora aparezcan de cara al software como una impresora directamente conectada al puerto paralelo de la estación de trabajo.

### <span id="page-26-0"></span>**Otras fuentes de información**

- **1** [Visite http://solutions.brother.com/ para obtener más información sobre la impresión de red y para](http://solutions.brother.com)  [obtener documentos sobre el protocolo IPP y el modo de configurar un sistema bajo Windows®](http://solutions.brother.com) 2000/XP/95/98/Me.
- **2** Consulte la Guía de configuración rápida de la impresora para obtener detalles sobre el modo de configurar la dirección IP en la impresora.

## <span id="page-27-7"></span><span id="page-27-0"></span>*3* **Impresión punto a punto**

# <span id="page-27-1"></span>**Impresión en una red punto a punto bajo Windows® 95/98/Me**

### <span id="page-27-2"></span>**Visión general**

Los sistemas operativos Windows<sup>®</sup> 95/98/Me de Microsoft disponen de propiedades de red integradas. Estas capacidades permiten que se pueda configurar un sistema bajo Windows® como una estación de trabajo cliente en un entorno de red con base de servidor de archivos.

<span id="page-27-12"></span><span id="page-27-9"></span>Para redes más pequeñas, Windows® 95/98/Me también permite que el PC funcione en modo punto a punto. En este modo, el PC puede compartir recursos con otros ordenadores PC en la red sin necesidad de un servidor de archivos central.

#### **Sugerencias rápidas:**

- <span id="page-27-5"></span>**1** La dirección IP predeterminada de los servidores de impresión Brother es 0.0.0.0. Para cambiarla, utilice el panel de control de la impresora (si dispone de uno), la utilidad BRAdmin Professional o deje que su servidor DHCP asigne una dirección IP a la impresora.
- **2** Consulte la Guía de configuración rápida de la impresora para obtener detalles sobre el modo de configurar la dirección IP en la impresora.
- <span id="page-27-4"></span>**3** La contraseña predeterminada para los servidores de impresión Brother es access.
- <span id="page-27-11"></span><span id="page-27-10"></span><span id="page-27-8"></span><span id="page-27-6"></span>**4** Los usuarios de Windows® 95/98/Me pueden enviar trabajos de impresión utilizando el protocolo IPP a través de un sistema bajo Windows® 2000 siempre que los servicios de impresión a través de Internet de Microsoft estén instalados en el sistema cliente, IIS esté instalado y ejecutándose en el sistema bajo Windows® 2000 y que el sistema cliente esté utilizando la versión 4 o posterior de Microsoft Internet Explorer.

### <span id="page-27-3"></span>**Impresión a través de TCP/IP**

Nuestro software de impresión Punto a punto necesita que el protocolo TCP/IP esté instalado en los ordenadores punto a punto bajo Windows® y debe definirse una dirección IP para el servidor de impresión. Consulte la documentación de Windows® para obtener más información sobre el modo de configurar el protocolo TCP/IP en su sistema bajo Windows®.

Si todavía no lo ha hecho, configure la dirección IP de la impresora; para obtener más información sobre la configuración de direcciones IP, consulte la Guía de configuración rápida de esta impresora.

### <span id="page-28-0"></span>**Instalación del software punto a punto de Brother**

- **1** Inicie el programa del menú de instalación del CD-ROM, siguiendo las instrucciones de la Guía de configuración rápida.
- **2** Seleccione el menú **Software de instalación**. Después seleccione el menú apropiado para iniciar el programa de instalación de **Software de impresión de Brother**.
- **3** En respuesta al mensaje de bienvenida, pulse el botón **Siguiente**.
- **4** Seleccione el botón **Impresión punto a punto de Brother (LPR)**.
- **5** Seleccione el directorio deseado para instalar los archivos de **software de impresión directa en red de Brother** y pulse **Siguiente**. El programa de instalación creará el directorio si aún no existe en el disco.
- **6** Introduzca el **nombre del puerto** que desea utilizar y haga clic en **Aceptar**. El nombre predeterminado del puerto es BLP1. Sea cual sea el nombre que elija, debe ser único y DEBE comenzar con BLP.
- **7** En este momento debe introducir la dirección IP actual del servidor de impresión en el campo **Nombre de la impresora o dirección IP**. Si ha editado el archivo hosts en el ordenador o está utilizando el Sistema de nombres de dominio, también puede introducir el nombre del servidor de impresión. Como el servidor de impresión admite TCP/IP y nombres NetBIOS, también puede introducir el nombre NetBIOS del servidor de impresión. El nombre NetBIOS puede verse en la página de configuración de la impresora. De forma predeterminada, el nombre NetBIOS aparecerá como BRN\_xxxxxx, donde xxxxxx son los últimos seis dígitos de la dirección Ethernet.

### .<br>R

<span id="page-28-1"></span>Windows® 95/98/Me almacena el archivo de anfitriones hosts en el directorio predeterminado de Windows<sup>®</sup>. El archivo de anfitriones hosts de Windows<sup>®</sup> se llama hosts. sam de forma predeterminada. Si desea utilizar el archivo de anfitriones hosts, debe cambiar su nombre a hosts sin ninguna extensión. La extensión .sam señala que el archivo sólo es de muestra.

**8** Haga clic en el botón **Aceptar**. Aparecerá un mensaje solicitando que reinicie el sistema.

### <span id="page-29-0"></span>**Asociación a la impresora**

Debe crear una impresora en el sistema Windows® mediante el procedimiento estándar de instalación de impresoras en Windows®.

- **1** Para ello, pulse el botón **Inicio**, seleccione **Configuración** y después **Impresoras**.
- **2** Seleccione **Agregar impresora** para iniciar la instalación de la impresora.
- **3** Haga clic en **Siguiente** cuando aparezca la ventana del **asistente para agregar impresora**.
- **4** Cuando pregunte el tipo de conexión de las impresoras al ordenador, seleccione **Impresora local** y después pulse **Siguiente**.
- **5** Seleccione el controlador de apropiado. Después haga clic en **Siguiente**.
- **6** Si ha seleccionado un controlador de impresora que se está utilizando, tiene la opción de mantener el controlador existente (recomendado) o sustituirlo. Seleccione la opción deseada y pulse **Siguiente**.
- <span id="page-29-4"></span><span id="page-29-3"></span>**7** Seleccione el puerto LPR de Brother (el nombre del puerto asignado en el paso 4 de la sección "Instalación del software punto a punto de Brother") y pulse **Siguiente**.
- **8** Introduzca el nombre que desee para la impresora Brother y pulse **Siguiente**. Por ejemplo, puede ponerle el nombre "Impresora Brother de red".
- **9** Windows® le preguntará si desea imprimir una página de prueba, seleccione **Sí** y después pulse **Finalizar**.

Ahora habrá finalizado la instalación del software de impresión punto a punto (LPR).

### <span id="page-29-1"></span>**Adición de un segundo puerto LPR de Brother**

No es necesario volver a ejecutar el programa de instalación para instalar un nuevo puerto LPR de Brother. En vez de eso, pulse el botón **Inicio**, seleccione **Configuración** y abra la ventana **Impresoras**. Haga clic en el icono de la impresora que desea configurar, seleccione **Archivo** de la barra de menú y después seleccione **Propiedades**. Haga clic en la ficha **Detalles** y pulse el botón **Agregar puerto**. En el cuadro de diálogo **Agregar puerto**, seleccione el botón de opción **Otros** y después resalte **Brother LPR port**. Haga clic en **Aceptar** e introduzca el nombre del puerto. El nombre predeterminado del puerto es BLP1. Si ya ha utilizado este nombre, se generará un mensaje de error si intenta utilizarlo de nuevo, en cuyo caso puede utilizar BLP2, etc... Una vez que haya especificado el nombre del puerto, haga clic en el botón **Aceptar**. Aparecerá el cuadro de diálogo **Propiedades del puerto**.

Introduzca la dirección IP de la impresora en la que desea imprimir y haga clic en **Aceptar**. En este momento debería ver el puerto recién creado en la ventana de opciones del controlador de impresora **Imprimir en los siguientes puertos**.

### <span id="page-29-2"></span>**Otras fuentes de información**

- **1** [Visite http://solutions.brother.com/ para obtener más información sobre la impresión de red.](http://solutions.brother.com)
- **2** Consulte la Guía de configuración rápida de la impresora para obtener detalles sobre el modo de configurar la dirección IP en la impresora.

## <span id="page-30-0"></span>*4* **Impresión punto a punto NetBIOS**

## <span id="page-30-1"></span>**Impresión utilizando NetBIOS bajo Windows® 95/98/Me/NT/ 2000/XP, LAN Server y OS/2 Warp Server**

### <span id="page-30-2"></span>**Visión general**

<span id="page-30-9"></span><span id="page-30-8"></span><span id="page-30-7"></span><span id="page-30-6"></span><span id="page-30-3"></span>La gama de servidores de impresión Brother admiten SMB (Bloque de mensajes de servidor) por medio de la interfaz NetBIOS. Esto significa que como los sistemas Windows® normales, las impresoras Brother pueden aparecer en el Entorno de red. La principal ventaja de la impresión NetBIOS es que es posible imprimir desde aplicaciones para DOS que se estén ejecutando en sistemas conectados a redes de Microsoft.

#### **Sugerencias rápidas:**

- <span id="page-30-5"></span>**1** La dirección IP predeterminada de los servidores de impresión Brother es 0.0.0.0. Para cambiarla, utilice el panel de control de la impresora, la utilidad BRAdmin Professional o deje que su servidor DHCP asigne una dirección IP a la impresora.
- **2** Consulte la Guía de configuración rápida de la impresora para obtener detalles sobre el modo de configurar la dirección IP en la impresora.
- <span id="page-30-4"></span>**3** La contraseña predeterminada para los servidores de impresión Brother es access.
- **4** El nombre de dominio predeterminado del servidor de impresión es WORKGROUP; para cambiarlo, utilice un navegador Web o la aplicación BRAdmin Professional.

### <span id="page-31-0"></span>**Configuración del servidor de impresión**

<span id="page-31-3"></span><span id="page-31-2"></span><span id="page-31-1"></span>Para que esta función sea operativa, debe cambiar correctamente el nombre del DOMINIO o GRUPO DE TRABAJO para que coincida con el de la red. Una vez hecho esto, el servidor de impresión aparecerá automáticamente en el entorno de red y podrá enviarle documentos para su impresión sin tener que instalar ningún software adicional. Sin embargo, en algunas ocasiones puede ocurrir que los sistemas Windows<sup>®</sup> 95/98/Me y Windows<sup>®</sup> NT 4.0/2000/XP reciban mensajes de error de tipo "La impresora está ocupada" cuando más de una persona intenta acceder al servidor de impresión. Para estos casos Brother ha desarrollado el software "Monitor de puerto NetBIOS de Brother" que permite a los usuarios continuar enviando trabajos de impresión a la cola aunque la impresora esté ocupada, desactivada o sin papel. El monitor de puerto retiene los trabajos hasta que la impresora está de nuevo disponible.

Cuando se instala Windows® 95/98/Me, se le solicita informar del grupo de trabajo al que pertenece. El nombre del grupo de trabajo predeterminado para Windows® 95/98/Me es GRUPO DE TRABAJO; sin embargo, puede cambiar este nombre al que desee. Con Windows® NT, Microsoft introdujo el concepto de "Dominios". Un dominio ofrece una gestión de seguridad centralizada donde un grupo de trabajo ofrece una gestión de seguridad distribuida. El servidor de impresión no tiene en cuenta si su red consta de un grupo de trabajo o un dominio. Lo único que debe indicarle es el nombre de dicho grupo de trabajo o dominio. El servidor de impresión Brother posee un nombre de grupo de trabajo/dominio predeterminado denominado GRUPO DE TRABAJO. Si necesita cambiar el nombre, puede configurar el servidor de impresión Brother para reconocerlo. Hay dos formas de realizar el cambio. (Si no está seguro del nombre de su grupo de trabajo o dominio, consulte la ficha Identificación del subprograma Red).

- Utilizando la utilidad BRAdmin Professional. (Esta utilidad puede utilizar el protocolo TCP/IP o el protocolo IPX de NetWare; no es necesario un servidor de archivos.)
- Utilizando un navegador Web (el servidor de impresión y su ordenador deben poseer una dirección IP válida); puede configurar la dirección IP mediante la utilidad BRAdmin Professional.

Debido al modo de trabajo de las redes de Microsoft, el servidor de impresión puede necesitar varios minutos para aparecer en el entorno de red. También notará que el servidor de impresión necesita varios minutos para desaparecer del entorno de red, incluso cuando se apaga la impresora. Esta es una característica de las redes de Microsoft basadas en grupos de trabajo y dominios.

### <span id="page-32-0"></span>**Cambio del nombre del grupo de trabajo/dominio mediante un navegador Web**

También puede utilizar un navegador WWW estándar para cambiar el nombre NetBIOS. Para realizar esta acción, conéctese con el servidor de impresión utilizando su dirección IP y, a continuación, seleccione la opción **Configurar NetBIOS** en la pantalla **Configuración de red** y, a continuación, introduzca su nombre de grupo de trabajo/dominio en el cuadro de texto **Nombre de dominio**. Asegúrese de que envía los cambios (haga clic en el botón **Enviar**).

### <span id="page-32-1"></span>**Monitor de puerto NetBIOS para Windows® 95/98/Me/NT 4.0/2000/XP**

Este software necesita la instalación de los protocolos de transporte TCP/IP en su ordenador Windows® 95/98/Me o NT 4.0/2000/XP. Para instalar estos protocolos, consulte la documentación de Windows®. Si está utilizando el protocolo TCP/IP, la dirección IP correcta debería definirse tanto en el servidor de impresión Brother como en el ordenador cliente.

### <span id="page-32-2"></span>**Instalación del monitor de puerto NetBIOS de Brother**

- <span id="page-32-3"></span>**1** Inicie el programa del menú de instalación desde el CD-ROM de acuerdo con las instrucciones de la Guía de configuración rápida.
- **2** Seleccione el menú **Software de instalación**. Después seleccione el menú **Software de impresión de red** para iniciar el programa de instalación **Software de impresión de red de Brother**.
- **3** En respuesta al mensaje de bienvenida, pulse el botón **Siguiente**.
- **4** Seleccione el botón **Impresión punto a punto de Brother (NetBIOS)**.
- **5** Seleccione el directorio deseado para instalar los archivos de **software de impresión directa en red de Brother** y pulse **Siguiente**.
- **6** Introduzca el nombre del puerto que desea utilizar. El nombre del puerto debe comenzar por "BNT". Por ejemplo, BNT1. Sea cual sea el nombre elegido, éste debe ser único. A continuación pulse **Aceptar**. El nombre debe ser único en su ordenador; sin embargo, otros ordenadores pueden utilizar el mismo nombre de puerto que el especificado en el suyo.
- **7** Ahora debe introducir el nombre del servidor y el nombre del puerto para el servidor de impresión real. Puede utilizar el botón **Examinar** para buscar el servidor de impresión, seleccionar el nombre del dominio/grupo de trabajo y hacer que el servidor aparezca enumerado. Si el servidor de impresión no aparece automáticamente en la lista, asegúrese de que el nombre del dominio está correctamente configurado. En caso contrario, deberá introducir el nombre manualmente. El nombre debe ser compatible con UNC (convención universal sobre nombres). Por ejemplo: \\NombreNodo\NombreServicio.

Donde NombreNodo es el nombre NetBIOS del servidor de impresión Brother (el nombre predeterminado es normalmente BRN\_xxxxxx, siendo xxxxxx los últimos seis dígitos de la dirección Ethernet) y NombreServicio es el nombre del servicio para NetBIOS del servidor de impresión. De forma predeterminada es BRN\_xxxxxx-P. Por ejemplo:

\\BRN\_310107\BRN\_xxxxxx-P

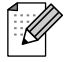

Para conocer el nombre NetBIOS y la dirección MAC, imprima la página de configuración de la impresora. Para obtener información acerca de cómo imprimir la página de configuración en el servidor de impresión, consulte la Guía de instalación rápida.

- **8** A continuación pulse **Aceptar**.
- **9** Haga clic en el botón **Finalizar**. Debe reiniciar el ordenador para poder continuar.

### <span id="page-33-0"></span>**Asociación de la impresora**

**1** Debe crear una impresora en el sistema Windows® 95/98/Me y NT 4.0/2000 mediante el procedimiento estándar de instalación de impresoras en Windows®. Para ello, pulse el botón **Inicio**, seleccione **Configuración** y después **Impresoras**.

#### <span id="page-33-1"></span>**Windows® 95/98/Me**

- **2** Seleccione **Agregar impresora** para iniciar la instalación de la impresora.
- **3** Haga clic en **Siguiente** cuando aparezca la ventana del **asistente para agregar impresora**.
- **4** Cuando se pregunte el tipo de conexión de la impresora al sistema, seleccione **Impresora local** y pulse **Siguiente**.
- **5** Seleccione el controlador de apropiado. Después haga clic en **Siguiente**.
- **6** Si ha seleccionado un controlador de impresora que se está utilizando, tiene la opción de mantener el controlador existente (recomendado) o sustituirlo. Seleccione la opción deseada y pulse **Siguiente**.
- **7** Seleccione el puerto **NetBIOS de Brother** (el nombre del puerto asignado en el paso 6 de la sección "Instalación del monitor de puerto NetBIOS de Brother" y pulse **Siguiente**.
- **8** Introduzca el nombre que desee para la impresora Brother y pulse **Siguiente**. Por ejemplo, puede ponerle el nombre "Impresora Brother de red".
- **9** Windows® le preguntará si desea imprimir una página de prueba, seleccione **Sí** y después pulse **Finalizar**.

Ahora está en condiciones de imprimir. Si es necesario, puede compartir la impresora para que todos los trabajos de impresión se distribuyan a través de su ordenador.

### <span id="page-33-2"></span>**Windows NT® 4.0 /Windows® 2000/XP**

- **2** Seleccione **Agregar impresora** para iniciar la instalación de la impresora.
- **3** Haga clic en **Siguiente** cuando aparezca la ventana del **asistente para agregar impresora**.
- **4** Seleccione **Impresora local** (Windows**®** 2000) o Impresora local conectada a este equipo (Windows**®** XP) cuando se le pregunte el modo en que la impresora está conectada al sistema; a continuación, pulse **Siguiente**.
- **5** Seleccione el puerto **NetBIOS de Brother** (el nombre del puerto asignado en el paso 6 de la sección "Instalación del monitor de puerto NetBIOS de Brother" y pulse **Siguiente**.
- **6** Seleccione el controlador de apropiado. Después haga clic en **Siguiente**.
- **7** Si ha seleccionado un controlador de impresora que se está utilizando, tiene la opción de mantener el controlador existente (recomendado) o sustituirlo. Seleccione la opción deseada y pulse **Siguiente**.
- **8** Introduzca el nombre que desee para la impresora Brother y pulse **Siguiente**. Por ejemplo, puede ponerle el nombre "Impresora Brother de red".
- **9** Seleccione **No compartida** o bien **Compartida** y un nombre en **Recurso compartido** y pulse **Siguiente**.
- **10** Windows® le preguntará si desea imprimir una página de prueba, seleccione **Sí** y después pulse **Finalizar**.

Ahora está en condiciones de imprimir. Si es necesario, puede compartir la impresora para que todos los trabajos de impresión se distribuyan a través de su ordenador.

### <span id="page-34-0"></span>**Adición de un segundo puerto de impresión NetBIOS**

**1** No es necesario volver a ejecutar el programa de instalación para agregar un puerto NetBIOS nuevo. En vez de eso, pulse el botón **Inicio**, seleccione **Configuración** y abra la ventana **Impresoras**. Haga clic en el icono de la impresora que desea configurar, seleccione **Archivo** de la barra de menú y después seleccione **Propiedades**.

#### <span id="page-34-1"></span>**Windows® 95/98/Me**

**2** Haga clic en la ficha **Detalles** y pulse el botón **Agregar puerto**. En el cuadro de diálogo **Agregar puerto**, seleccione el botón de opción **Otros** y después resalte **Brother NetBIOS port**. Haga clic en **Aceptar** e introduzca el nombre del puerto. El nombre de puerto predeterminado es BNT1. Si ya ha utilizado este nombre, se generará un mensaje de error si intenta utilizarlo de nuevo, en cuyo caso puede utilizar BNT2, etc… Una vez que haya especificado el nombre del puerto, haga clic en el botón **Aceptar**. Aparecerá el cuadro de diálogo **Propiedades del puerto**. Introduzca el servidor de impresión y el nombre del puerto de la impresora en la que desea imprimir y haga clic en **Aceptar**. En este momento debería ver el puerto recién creado en la ventana de opciones del controlador de impresora **Imprimir en los siguientes puertos**.

### <span id="page-34-2"></span>**Windows NT® 4.0 /Windows® 2000/XP**

**2** Haga clic en la ficha **Puertos** y pulse el botón **Agregar puerto**. En el cuadro de diálogo **Agregar puerto**, resalte **Brother NetBIOS port**. Haga clic en **Puerto nuevo** e introduzca el nombre del puerto. El nombre de puerto predeterminado es BNT1. Si ya ha utilizado este nombre, se generará un mensaje de error si intenta utilizarlo de nuevo, en cuyo caso puede utilizar BNT2, etc… Una vez que haya especificado el nombre del puerto, haga clic en el botón **Aceptar**. Aparecerá el cuadro de diálogo **Propiedades del puerto**. Introduzca el servidor de impresión y el nombre del puerto de la impresora en la que desea imprimir y haga clic en **Aceptar**. En este momento debería ver el puerto recién creado en la ventana de opciones del controlador de impresora **Imprimir en los siguientes puertos**.

### <span id="page-35-4"></span><span id="page-35-0"></span>**Configuración de OS/2 Warp Server/LAN Server**

<span id="page-35-8"></span><span id="page-35-6"></span>Los servidores de impresión Brother admiten el protocolo SMB sobre TCP/IP a través de la interfaz NetBIOS, por lo que podrá configurar fácilmente la impresora para que funcione con redes basadas en el IBM LAN Server y OS/2 Warp Server que tengan instaladas IBM TCP/IP V2.0 o posterior en el servidor de archivos. Utilice el siguiente procedimiento para configurar LAN Server, OS/2 Warp Server o la estación de trabajo OS/2 Warp Connect.

#### <span id="page-35-1"></span>**Configuración del servidor:**

- <span id="page-35-7"></span>**1** Abra la carpeta **Plantillas** del escritorio de OS/2.
- **2** Mediante el botón derecho del ratón, arrastre la plantilla **Impresora** hasta el escritorio.
- **3** Escriba cualquier nombre que desee para la plantilla en la ventana **Crear una impresora**.
- **4** Seleccione un puerto no utilizado (por ejemplo, LPT3) para conectar a la impresora.
- **5** Seleccione el controlador de impresora apropiado de la lista.
- **6** Haga clic en **Crear** y después en **Bien**.
- **7** Si es necesario, indique si desea compartir la impresora.

#### <span id="page-35-2"></span>**Configuración de la estación de trabajo:**

En cada estación de trabajo desde la que desee imprimir, ejecute el paso siguiente:

Vaya al símbolo de sistema DOS u OS/2 e introduzca el comando:

<span id="page-35-5"></span>NET USE LPTx: \\NombreNodo\NombreServicio

Donde x es el número de puerto LPT (1 hasta 9), NombreNodo es el nombre NetBIOS del servidor de impresión (de forma predeterminada BRN xxxxxx normalmente, siendo xxxxxx los últimos seis dígitos de la dirección Ethernet) y NombreServicio el nombre del servicio del servidor de impresión (de forma predeterminada BINARY\_P1). Por ejemplo:

NET USE LPT2: \\BRN 310107\BINARY xxxxxx-P

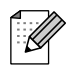

Para conocer el nombre NetBIOS y la dirección MAC, imprima la página de configuración de la impresora. Para obtener información acerca de cómo imprimir la página de configuración en el servidor de impresión, consulte la Guía de instalación rápida.

### <span id="page-35-3"></span>**Otras fuentes de información**

- **1** [Visite http://solutions.brother.com/ para obtener más información sobre la impresión de red.](http://solutions.brother.com)
- **2** Consulte la Guía de configuración rápida de la impresora para obtener detalles sobre el modo de configurar la dirección IP en la impresora.

## <span id="page-36-0"></span>*5* **Configuración de la impresión vía Internet para Windows®**

# <span id="page-36-4"></span><span id="page-36-1"></span>**Instalación de impresión vía Internet**

### <span id="page-36-2"></span>**Visión general**

#### **Sugerencias rápidas:**

Los usuarios de Windows® 2000/XP pueden imprimir utilizando TCP/IP por medio del software de impresión de red estándar y el software del protocolo IPP incorporado en cualquier instalación de Windows® 2000/XP.

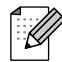

<span id="page-36-5"></span>La impresión IPP no se admite en Mac OS® X o Linux que utilice CUPS.

### <span id="page-36-3"></span>**Impresión IPP bajo Windows® 2000/XP**

Consulte las siguientes instrucciones si desea utilizar las capacidades de impresión IPP de Windows® 2000.

- **1** Ejecute el **Asistente para agregar impresora** y haga clic en el botón **Siguiente** cuando vea la pantalla **Éste es el Asistente para agregar impresoras**.
- **2** Podrá entonces seleccionar **Impresora local** o **Impresora de red**. Asegúrese de que selecciona **Impresora de red**.
- **3** Verá la pantalla **Asistente para agregar impresora**.
- **4** Seleccione **Conectar con una impresora en Internet o en la intranet de su organización** e introduzca lo siguiente en el campo URL: http://dirección\_ip\_impresora:631/ipp (donde dirección\_ip\_impresora es la dirección IP o el nombre DNS de la impresora.)
- **5** Cuando haga clic en **Siguiente**, Windows® 2000/XP realizará una conexión con el URL que haya especificado.

#### **SI EL CONTROLADOR DE IMPRESORA YA ESTÁ INSTALADO**

Si el controlador de impresora adecuado ya está instalado en el sistema, Windows® 2000/XP lo utilizará automáticamente. En este caso, simplemente se le preguntará si desea hacer que el controlador sea el predeterminado, después de lo cual el asistente habrá finalizado. Ahora está en condiciones de imprimir.

#### **SI EL CONTROLADOR DE IMPRESORA NO SE HA INSTALADO**

Una de las ventajas del protocolo de impresión IPP es que establece el nombre del modelo de la impresora cuando se comunique con ella. Después de entablar una comunicación correcta, verá el nombre del modelo de la impresora de forma automática. Esto significa que no es necesario informar a Windows® 2000 del tipo de controlador de impresora que hay que utilizar.

- **6** Haga clic en **Aceptar**. Verá la pantalla de selección de impresora en el **Asistente para agregar impresora**.
- **7** Si su impresora no está en la lista de impresoras admitidas, haga clic en el botón **Utilizar disco**. Se le solicitará que inserte el disquete con el controlador.
- **8** Haga clic en el botón **Examinar** y seleccione el CD-ROM o la unidad de red que contenga el controlador de impresora Brother apropiado.
- **9** Ahora especifique el nombre del modelo de la impresora.
- **10** Si el controlador de impresora que esté instalando no dispone de un certificado digital, verá un mensaje de advertencia. Haga clic en **Sí** para continuar con la instalación. El **Asistente para agregar impresora** finalizará después de este paso.
- **11** Haga clic en el botón **Finalizar** y la impresora quedará configurada y lista para imprimir. Para comprobar la conexión de la impresora, imprima una página de prueba.

### <span id="page-37-0"></span>**Otras fuentes de información**

- **1** [Visite http://solutions.brother.com/ para obtener más información sobre la impresión de red y para](http://solutions.brother.com)  [obtener documentos sobre el protocolo IPP y el modo de configurar un sistema bajo Windows®](http://solutions.brother.com) 2000/95/98/Me.
- **2** Consulte la Guía de configuración rápida de la impresora para obtener detalles sobre el modo de configurar la dirección IP en la impresora.

### <span id="page-38-0"></span>*6* **Impresión bajo Novell NetWare**

# <span id="page-38-1"></span>**Cómo configurar la impresión bajo Novell NetWare**

### <span id="page-38-2"></span>**Visión general**

Los servidores de impresión Brother permiten que los sistemas cliente de NetWare impriman trabajos en la misma impresora que los usuarios de AppleTalk y TCP/IP. Todos los trabajos NetWare se ponen en cola a través del servidor Novell y se entregan a la impresora cuando este dispositivo está disponible.

#### **Sugerencias rápidas:**

- **1** La dirección IP predeterminada de los servidores de impresión Brother es 0.0.0.0. Para cambiarla, utilice el panel de control de la impresora, la utilidad BRAdmin Professional o deje que su servidor DHCP asigne una dirección IP a la impresora.
- **2** Consulte la Guía de configuración rápida de la impresora para obtener detalles sobre el modo de configurar la dirección IP en la impresora.
- **3** La contraseña predeterminada para los servidores de impresión Brother es access.

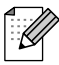

Puede establecer el entorno NetWare de forma sencilla utilizando la opción Configuración rápida NetWare en la utilidad BRAdmin Professional Para iniciar Configuración rápida NetWare, inicie la utilidad BRAdmin Professional y seleccione el icono de impresora que desee configurar. Seleccione "Configuración rápida NetWare" en el menú de control. Introduzca la contraseña del administrador y siga las instrucciones que irán apareciendo en pantalla.

#### **Uso en un entorno NetWare**

La impresora admite las siguientes versiones de NetWare: NetWare 3.12/3.2 (servicio de enlace) NetWare 4.1/4.11/4.2/5 (servicio de enlace) NetWare 4.1/4.11/4.2/5 (servicio de directorio)

El servicio de directorio (NDS) y el servicio de enlace admiten los siguientes modos respectivamente:

El modo de servidor de cola en el que la impresora funciona como un servidor de impresión. El modo de impresora remota en el que la impresora funciona como una impresora remota.

El procedimiento de impresión de los dos modos se explica a continuación. Decida el modo que desea utilizar antes de instalar la impresora.

#### **Modo de servidor de cola (recomendado)**

En el modo de servidor de cola, la impresora funciona como el servidor de impresión recuperando e imprimiendo trabajos de impresión desde las colas de impresión en el servidor de archivos. Como utiliza totalmente las funciones de la impresora, la capacidad del sistema de este modo es mejor que en el modo de impresora remota. Sin embargo, la impresora utiliza una licencia del servidor de archivos.

#### **Modo de impresora remota**

En el modo de impresora remota, el servidor de impresión que se ejecuta en el servidor de archivos envía trabajos a la impresora. La impresora imprime los trabajos recuperados desde el servidor de impresión. En este modo la impresora no utiliza ninguna licencia de usuario del servidor de archivos.

Para instalar la impresora en una entorno NetWare, debe asegurarse de que inicia la sesión como SUPERVISOR (para NetWare 3.x) o ADMIN (para NetWare 4.x 5.x).

### <span id="page-39-0"></span>**Interfaz**

Se admiten los siguientes tipos de trama:

Especificaciones Ethernet II Especificaciones IEEE802.3 Especificaciones IEEE802.2 Especificaciones SNAP

Los tipos de trama se detectan automáticamente. Sin embargo, si desea seleccionar un tipo de trama específico, utilice el panel de control, un navegador Web o la utilidad BRAdmin Professional.

### <span id="page-39-1"></span>**Configuración de sistemas NetWare**

- **1** Inicie la utilidad BRAdmin Professional y seleccione el icono de impresora que desea configurar. Haga clic en el icono **Configurar dispositivo**.
- **2** Introduzca la contraseña y haga clic en Aceptar. (La contraseña predeterminada es "access".)
- **3** Seleccione la ficha NetWare.
- **4** Seleccione el Modo de funcionamiento que desee utilizar.

Para servicio de directorio:

Cuando seleccione Servidor de cola NDS o Impresora remota NDS, [consulte Configuración en Servicio de directorio \(NDS\)](#page-40-0).

Para el servicio de enlace:

Cuando seleccione Servidor de cola de enlace o Impresora remota de enlace, [consulte Configuración](#page-41-0)  [en Servicio de enlace en este capítulo](#page-41-0)

### <span id="page-40-0"></span>**Configuración en Servicio de directorio (NDS)**

Es necesario crear el servidor de impresión, la impresora y cada objeto de la cola para esta impresora en el servidor de archivos NetWare.

**5** Haga clic en **Configuración de entorno de impresión**. Se mostrará el cuadro de diálogo Configuración de entorno de impresión NetWare.

#### <span id="page-40-1"></span>**Creación del objeto Impresora**

**6** Haga clic en el botón **Crear**.

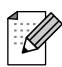

Si está en modo de impresora remota, también puede seleccionar el servidor de impresión que ya está creado. Para obtener los detalles del procedimiento, consulte el archivo de ayuda en pantalla.

Se mostrará el cuadro de diálogo Introducir nombre.

- **7** Haga clic en el botón **Seleccionar**.
- **8** En el cuadro de diálogo Seleccionar objeto, seleccione el contexto para crear el objeto y haga clic en el botón **Aceptar**.
- **9** Compruebe que el nombre de objeto seleccionado se muestra en el campo Contexto del cuadro de diálogo Introducir nombre; introduzca el nombre del servidor de impresión en Nombre y, a continuación, haga clic en el botón **Aceptar**. Ejemplo: BRN\_4000F4

El nombre del servidor de impresión se introducirá en el campo Servidor de impresión del cuadro de diálogo Configuración de entorno de impresión NetWare.

#### <span id="page-40-2"></span>**Creación del objeto Impresora**

- **1** Haga clic en el botón **Crear**. Se mostrará el cuadro de diálogo Introducir nombre.
- **2** Si el contexto está establecido correctamente, introduzca el nombre de la impresora en el campo Nombre y haga clic en el botón **Aceptar**. Ejemplo: BRN\_4000F4-P

El nombre del servidor de impresión se introducirá en el campo Servidor de impresión del cuadro de diálogo Configuración de entorno de impresión NetWare.

#### <span id="page-40-3"></span>**Creación del objeto Cola de impresión**

- **3** Haga clic en el botón **Crear**. Se mostrará el cuadro de diálogo Introducir nombre.
- **4** Si el contexto está establecido correctamente, introduzca el nombre de la impresora en el campo Nombre de cola y haga clic en el botón **Aceptar**. Ejemplo: BRN\_4000F4-Q
- **5** Haga clic en el botón **Seleccionar** a la derecha del cuadro Volumen de cola.
- **6** En el cuadro de diálogo Seleccionar objeto, seleccione el volumen del objeto que se ha creado y haga clic en el botón **Aceptar**.
- **7** Compruebe que el nombre del objeto seleccionado se muestra en Volumen de cola del cuadro de diálogo Introducir nombre; a continuación, haga clic en **Aceptar**.

El nombre de la cola de impresión se introducirá en el campo Cola del cuadro de diálogo Configuración de entorno de impresión NetWare.

**8** Cuando se establezca el servidor de impresión, la impresora y la cola, haga clic en el botón **Aceptar**.

Puede especificar los usuarios que pueden conectarse a la cola haciendo clic en el botón Usuarios.

**9** Compruebe que la configuración especificada en el cuadro de diálogo Configuración de entorno de impresión NetWare está en la ficha NetWare del cuadro de diálogo Configurar de la manera siguiente:

Ejemplo:

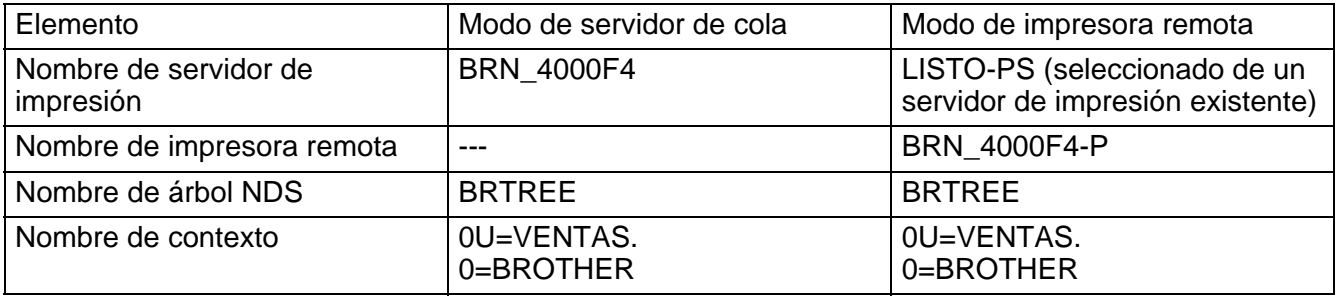

- **10** Haga clic en la ficha Control NetWare.
- **11** Introduzca el elemento necesario y haga clic en el botón **Aceptar**.
- **12** Cuando utilice el modo de impresora remota, reinicie el servidor de impresión NetWare en el servidor de archivos NetWare.

#### <span id="page-41-0"></span>**Configuración en Servicio de enlace**

Es necesario crear el servidor de impresión, la impresora y cada objeto de la cola para esta impresora en el servidor de archivos NetWare.

**1** Haga clic en Configuración de entorno de impresión.

#### <span id="page-41-1"></span>**Creación del objeto Servidor de impresión**

**2** Haga clic en el botón **Crear**.

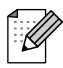

Si está en modo de impresora remota, también puede seleccionar el servidor de impresión que ya está creado. Para obtener los detalles del procedimiento, consulte el archivo de ayuda en pantalla. Se mostrará el cuadro de diálogo Introducir nombre.

- **3** Haga clic en el botón **Seleccionar**.
- **4** En el cuadro de diálogo Seleccionar objeto, seleccione el servidor para crear el objeto y haga clic en el botón **Aceptar**.
- **5** Compruebe que el nombre de objeto seleccionado se muestra en el campo Servidor del cuadro de diálogo Introducir nombre; introduzca el nombre del servidor de impresión en Nombre y, a continuación, haga clic en el botón **Aceptar**. Ejemplo: BRN\_4000F4

El nombre del servidor de impresión se introducirá en el campo Servidor de impresión del cuadro de diálogo Configuración de entorno de impresión NetWare.

#### <span id="page-42-0"></span>**Creación del objeto Impresora**

- **6** Haga clic en el botón **Crear**. Se mostrará el cuadro de diálogo Introducir nombre.
- **7** Introduzca el nombre de la impresora en el campo Nombre; a continuación, haga clic en el botón Aceptar. Ejemplo: BRN\_4000F4-P

El nombre de la impresora se introducirá en el campo Nombre de impresora del cuadro de diálogo Configuración de entorno de impresión NetWare.

#### <span id="page-42-1"></span>**Creación del objeto Cola de impresión**

- **8** Haga clic en el botón **Crear**. Se mostrará el cuadro de diálogo Introducir nombre.
- **9** Introduzca el nombre de la cola de impresión y haga clic en **Aceptar**. Ejemplo: BRN\_xxxxxx-Q

El nombre de la cola se introducirá en el campo Nombre de cola del cuadro de diálogo Configuración de entorno de impresión NetWare.

**10** Cuando se establezca el servidor de impresión, la impresora y la cola, haga clic en el botón **Aceptar**.

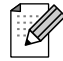

Puede especificar los usuarios que pueden conectarse a la cola haciendo clic en el botón Usuarios.

**11** Compruebe que la configuración especificada en el cuadro de diálogo Configuración de entorno de impresión NetWare está en la ficha NetWare del cuadro de diálogo Configurar de la manera siguiente:

Ejemplo:

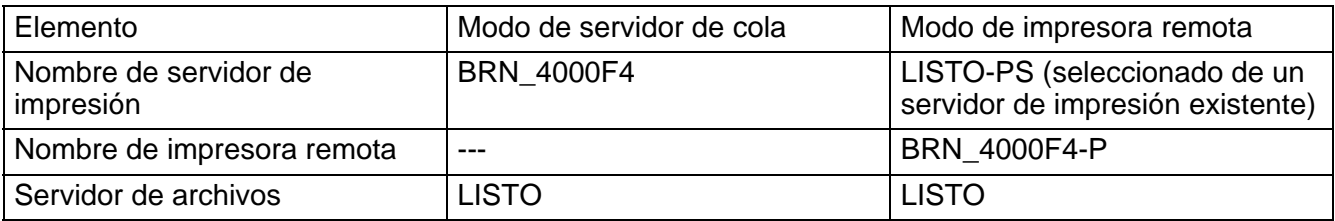

**12** Haga clic en la ficha **Control NetWare**.

- **13** Introduzca el elemento necesario y haga clic en el botón **Aceptar**.
- **14** Cuando utilice el modo de impresora remota, reinicie el servidor de impresión NetWare en el servidor de archivos NetWare.

### <span id="page-44-4"></span><span id="page-44-3"></span><span id="page-44-0"></span>*7* **Impresión con AppleTalk (EtherTalk) a través de TCP/IP**

# <span id="page-44-1"></span>**Impresión desde un Macintosh**

### <span id="page-44-2"></span>**Visión general**

Los servidores de impresión Brother admiten el protocolo AppleTalk ejecutado sobre Ethernet (también conocido como EtherTalk). Esto permite a los usuarios de Macintosh imprimir como todos los demás usuarios de redes Ethernet utilizando el protocolo AppleTalk (también conocido como EtherTalk).

Con el lanzamiento de Sistema 8.6 o posterior, Apple introdujo la capacidad de impresión TCP/IP. Esto permite a los usuarios de Macintosh enviar trabajos de impresión utilizando el protocolo TCP/IP.

#### **Sugerencias rápidas:**

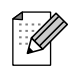

- <span id="page-44-6"></span><span id="page-44-5"></span>**1** El nombre predeterminado que aparecerá en el Selector de un Macintosh será normalmente BRN xxxxxx P1 AT (donde xxxxxx representan los últimos 6 dígitos de la dirección Ethernet).
- **2** Desde una red Macintosh, la forma más sencilla de cambiar este nombre es asignando una dirección IP a la impresora y utilizar un navegador Web para cambiar el nombre. Conecte con la impresora utilizando un navegador Web y, a continuación, haga clic en **Configuración de red**. Introduzca la contraseña (la contraseña predeterminada es access); a continuación, seleccione **Configurar AppleTalk**. Haga clic en BRN\_xxxxxx\_P1\_AT y, a continuación en **Nombre del servicio**. Introduzca el nuevo nombre que desee que aparezca en el **Selector**. A continuación, haga clic en **Enviar**.
- <span id="page-44-7"></span>**3** Sistema 8.6 o posterior admite la impresión TCP/IP.
- **4** La contraseña predeterminada para los servidores de impresión Brother es access.
- **5** La dirección IP predeterminada de los servidores de impresión Brother es 0.0.0.0. Para cambiarla, utilice el panel de control de la impresora, la utilidad BRAdmin Professional o deje que su servidor DHCP asigne una dirección IP a la impresora.

### <span id="page-45-0"></span>**Configuración de Macintosh**

#### <span id="page-45-1"></span>**Para usuarios de Mac OS® 8.6 - 9.2**

Antes de intentar utilizar el servidor de impresión Brother, debe primero activar el protocolo AppleTalk desde el **Panel de Control Red** en el Macintosh. Consulte la sección de configuración de AppleTalk en la Ayuda de su Macintosh.

### <span id="page-45-2"></span>**Para usuarios de Mac OS® X 10.1 - 10.2**

Cómo establecer AppleTalk como activo

- **1** Seleccione Preferencias del Sistema en el menú Apple.
- **2** Haga clic en **Red**.
- **3** Asegúrese de que se ha seleccionado AppleTalk en el menú emergente Mostrar para la interfaz de red que desee.
- **4** Haga clic en la ficha **AppleTalk**.
- **5** Verifique que la casilla de verificación "Hacer AppleTalk activo" está seleccionada. Si no, selecciónela y haga clic en **Apple ahora**.

### <span id="page-45-3"></span>**Funcionamiento**

Una vez instalado el servidor de impresión y encendida la impresora, aparecerá en el Selector el nombre de servicio AppleTalk del servidor de impresión (el nombre predeterminado es BRN\_xxxxxx\_P1\_AT, donde "xxxxxx" representan los seis últimos dígitos de la dirección Ethernet (dirección MAC).

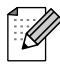

<span id="page-45-6"></span>Para conocer el nombre de servicio y la dirección MAC, imprima la página de configuración de la impresora. Consulte la Guía de instalación rápida para obtener detalles sobre el modo de imprimir la página de configuración de la impresora.

### <span id="page-45-4"></span>**Cómo seleccionar el servidor de impresión (AppleTalk)**

#### <span id="page-45-5"></span>**Para usuarios de Mac OS**® **8.6 - 9.2**

- **1** Abra el **Selector** desde el **menú Apple** en el Macintosh.
- **2** Haga clic en el icono AdobePS y, a continuación, seleccione BRN xxxxxx P1 AT. (xxxxxx representa los seis últimos dígitos de la dirección Ethernet.)
- **3** Cierre el **Selector**. Debe ser capaz de imprimir desde el Macintosh.

### <span id="page-46-0"></span>**Para usuarios de Mac OS**® **X 10.1 - 10.2**

- **1** Seleccione **Aplicaciones** en el menú **Ir**.
- **2** Abra la carpeta **Utilities** (utilidades).
- **3** Abra el icono **Print Center** (Centro de impresión).
- **4** Haga clic en el icono **Añadir impresora**.
- **5** Seleccione **AppleTalk**.
- **6** Seleccione BRN\_xxxxxx\_P1\_AT y, a continuación, haga clic en el botón **Añadir**.
- **7** Seleccione **Salir Centro de impresión** en el menú Centro de impresión. Ahora podrá imprimir desde el Macintosh.

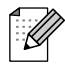

Si no puede ver el servidor de impresión, primero asegúrese de que el cableado está bien y de que EtherTalk está activada desde el **Panel de Control Red** de Macintosh. También puede ser necesario que fuerce al servidor de impresión a la zona AppleTalk correcta por medio de la utilidad BRAdmin Professional o un navegador Web.

### <span id="page-46-1"></span>**Selección del servidor de impresión (TCP/IP)**

Apple ha desarrollado la utilidad **Impresora de escritorio**. Podrá encontrarla en el **menú Apple** (sólo está disponible en Sistema 8.6 o posterior). Cuando la ejecute verá la siguiente pantalla:

<span id="page-46-3"></span><span id="page-46-2"></span>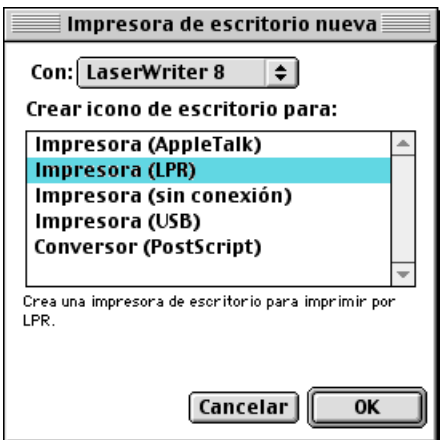

**Figura 7-1 Selección de impresión LPR**

**1** Seleccione la opción **Impresora (LPR**) y haga clic en **OK**. Verá lo siguiente:

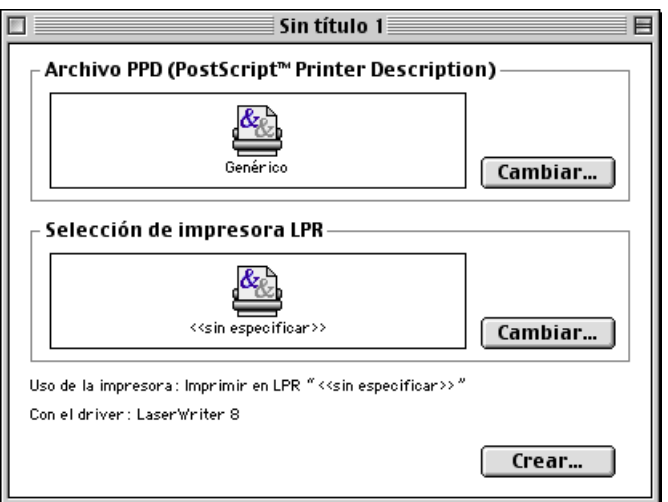

**Figura 7-2 Selección del PPD y configuración de LPR**

- **2** En este punto debemos seleccionar el archivo PPD correcto para la impresora y configurar también la información LPR correcta. Haga clic en el botón **Cambiar** en la sección **Archivo PPD (PostScript Printer Description)**. Inserte el CD-ROM que contiene el archivo PPD para la impresora y seleccione el archivo PPD apropiado.
- **3** Seleccione ahora el botón **Cambiar** debajo del texto **Selección de impresora LPR**.
- **4** Debe introducir una dirección IP y los detalles del nombre de servicio de la impresora. Cuando especifique **Cola**, utilice el valor BRN\_xxxxxx\_P1\_AT donde xxxxxx representan los 6 últimos dígitos de la dirección Ethernet.

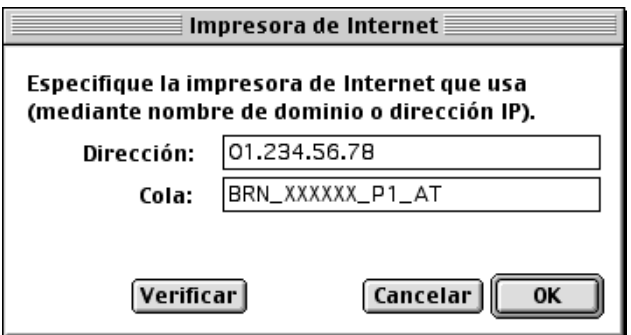

**Figura 7-3 Introducción de la dirección IP y la cola**

Si no especifica el valor correcto, la impresora no imprimirá o imprimirá los datos de forma incorrecta. Asegúrese de que el valor que introduce aquí concuerda con el nombre de servicio de la impresora.

- **5** Haga clic en **OK** para volver a la pantalla anterior.
- **6** Ahora estará listo para crear la impresora y utilizarla. Para hacerlo, haga clic en el botón **Crear**.
- **7** Introduzca el nombre de la impresora en la opción **Guardar impresora como:** y haga clic en **Guardar**.
- **8** Ahora debe establecerse como impresora predeterminada haciendo clic una vez en el nombre de impresora y seleccionado **Impresión** y **Establecer como impresora predeterminada**.
- **9** Siempre que envíe un trabajo de impresión, se utilizará la impresora que acaba de crear.

### <span id="page-48-0"></span>**Cambio de la configuración**

Desde un Macintosh, la forma más sencilla de cambiar los parámetros de impresora o de servidor de impresión es utilizar un navegador Web.

Simplemente conéctese a la impresora utilizando el formato: http://dirección\_ip donde dirección\_ip es la dirección de la impresora.

### <span id="page-48-1"></span>**Otras fuentes de información**

- **1** [Visite http://solutions.brother.com/ para obtener más información sobre la impresión de red.](http://solutions.brother.com)
- **2** Consulte la Guía de configuración rápida de la impresora para obtener detalles sobre el modo de configurar la dirección IP en la impresora.

### <span id="page-49-0"></span>*8* **Administración basada en Web**

# <span id="page-49-1"></span>**Utilización de navegadores Web para administrar dispositivos**

### <span id="page-49-2"></span>**Visión general**

<span id="page-49-7"></span><span id="page-49-5"></span>Se puede utilizar un navegador Web estándar (recomendamos Netscape Navigator versión 4.06 o posterior/Microsoft Internet Explorer versión 4.01 o posterior) para administrar la impresora mediante HTTP (Hyper Text Transfer Protocol, protocolo de transferencia de hipertexto). Puede obtener la siguiente información de la impresora en la red utilizando un navegador web:

- **1** Información del estado de la impresora.
- **2** Cambiar los detalles de configuración de la red y la impresora.

Debe utilizar el protocolo TCP/IP en la red y disponer de una dirección IP válida programada en el servidor de impresión y en el ordenador.

#### **Sugerencias rápidas:**

- **1** La dirección IP predeterminada de los servidores de impresión Brother es 0.0.0.0. Para cambiarla, utilice el panel de control de la impresora, la utilidad BRAdmin Professional o deje que su servidor DHCP asigne una dirección IP a la impresora.
- **2** Consulte la Guía de configuración rápida de la impresora para obtener detalles sobre el modo de configurar la dirección IP en la impresora.
- **3** La contraseña predeterminada para los servidores de impresión Brother es access.
- **4** Puede utilizar un navegador web en la mayoría de las plataformas informáticas; por ejemplo, los usuarios de Macintosh y Unix también pueden conectar con la impresora y administrarla.
- <span id="page-49-6"></span>**5** También puede emplear la utilidad BRAdmin Professional para administrar la impresora y la configuración de red.

### <span id="page-49-3"></span>**Conexión de la impresora mediante un navegador**

<span id="page-49-4"></span>Teclee http://Dirección IP de la impresora/ en el navegador (también puede utilizar el nombre NetBIOS del servidor de impresión si está en un entorno de dominio/grupo de trabajo bajo Microsoft Windows). Introduzca el nombre DNS de la impresora si se está conectando a una red que utilice el protocolo DNS.

Haga clic en los enlaces para administrar los diferentes aspectos de la impresora. Consulte el archivo de ayuda acerca de este navegador Web.

Cuando acceda al servidor de impresión utilizando un navegador Web no utilice el servidor PROXY.

### <span id="page-50-0"></span>**Otras fuentes de información**

- **1** [Visite http://solutions.brother.com/ para obtener más información sobre la impresión de red.](http://solutions.brother.com)
- **2** Consulte la Guía de configuración rápida de la impresora para obtener detalles sobre el modo de configurar la dirección IP en la impresora.

## <span id="page-51-0"></span>*9* **Configuración de TCP/IP**

# <span id="page-51-1"></span>**Asignación de información de TCP/IP**

### <span id="page-51-2"></span>**Visión general**

<span id="page-51-8"></span>El protocolo TCP/IP requiere que cada dispositivo de la red disponga de una dirección IP exclusiva. Utilice la siguiente información para aprender conceptos sobre la configuración de direcciones IP.

La dirección IP predeterminada de los servidores de impresión Brother es 0.0.0.0. Sin embargo, puede cambiar este número de dirección IP para que coincida con los detalles de la dirección IP de su red. Puede utilizar cualquiera de los siguientes métodos:

- Por medio del panel de control de la impresora
- <span id="page-51-6"></span>■ Por medio de la utilidad BRAdmin Professional (para Windows<sup>®</sup> 95/98/Me/NT 4.0/2000/XP utilizando los protocolos IPX/SPX o TCP/IP).
- <span id="page-51-4"></span>■ DHCP

Otras formas para CAMBIAR la dirección IP una vez que se ha establecido:

- <span id="page-51-7"></span><span id="page-51-5"></span>■ HTTP (navegador Web).
- Otra utilidad de gestión basada en SNMP.

Estos métodos de configuración se describen en los siguientes párrafos.

### K

La dirección IP que asigne al servidor de impresión debe estar en la misma red lógica que los sistemas anfitriones. Si no es así, debe configurar adecuadamente la máscara de subred y el enrutador (puerta de acceso).

### <span id="page-51-3"></span>**Uso del panel de control de la impresora para asignar una dirección IP**

Consulte la Guía de configuración rápida para obtener detalles sobre el modo de configuración de la información de la dirección IP utilizando el panel de control de la impresora. Utilizando el panel de control de la impresora puede programar los detalles de la dirección IP al mismo tiempo que se configuran otros parámetros de la impresora.

### <span id="page-52-2"></span><span id="page-52-0"></span>**Cambio de la dirección IP mediante la utilidad BRAdmin Professional (Sólo para usuarios de Windows)**

Inicie la utilidad BRAdmin Professional (desde Windows® 95/98/Me, NT 4.0, Windows® 2000/XP).

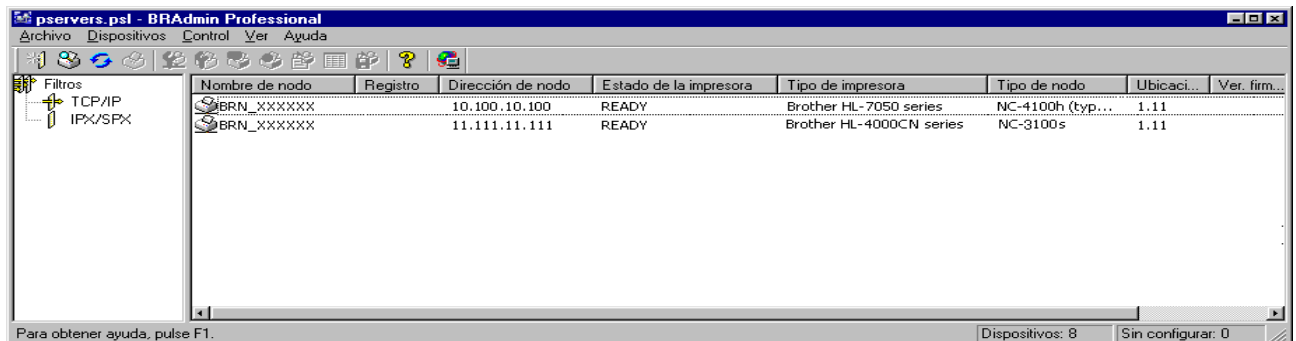

La utilidad BRAdmin Professional puede usar los protocolos IPX/SPX o TCP/IP para comunicarse con el servidor de impresión Brother. Debido a que la dirección IP predeterminada de los servidores de impresión Brother es 0.0.0.0, probablemente el servidor de impresión será incompatible con el esquema de numeración de las direcciones IP de la red.

- Utilizando el protocolo IPX/SPX.
- Utilizando el protocolo TCP/IP y dejando la utilidad BRAdmin Professional localice el servidor de impresión Brother como un dispositivo sin configurar.

### <span id="page-52-1"></span>**Utilización de la utilidad BRAdmin Professional y el protocolo IPX/SPX para establecer la dirección IP**

Si su sistema dispone del software NetWare Client de Novell y está utilizando el protocolo IPX/SPX, realice lo siguiente:

- **1** Seleccione el **filtro IPX/SPX** en el marco izquierdo de la ventana principal.
- **2** Compruebe el nombre del servidor de impresión (el nombre de nodo predeterminado será BRN xxxxxx, donde xxxxxx son los últimos seis dígitos de la dirección Ethernet (dirección MAC)).

Si no puede encontrar el nombre del servidor, seleccione el menú **Dispositivos** y seleccione **Buscar dispositivos activos** (también puede pulsar la tecla F4) y volver a intentarlo.

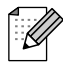

Para conocer el nombre de nodo y la dirección MAC, imprima la página de configuración de la impresora. Para obtener información acerca de cómo imprimir la página de configuración de la impresora en el servidor de impresión, consulte la Guía de instalación rápida.

- **3** Seleccione el servidor de impresión que desea configurar y haga doble clic sobre él. Se le solicitará una contraseña. La contraseña predeterminada es access.
- **4** Seleccione la ficha **TCP/IP** y configure la **dirección IP**, la **máscara de subred** y la **puerta de acceso** si es necesario.
- **9 2** CONFIGURACIÓN DE TCP/IP

#### **5** Haga clic en **Aceptar**.

Reinicie el servidor de impresión utilizando la utilidad BRAdmin Professional o un navegador Web. Si no está seguro del modo de reiniciar el servidor de impresión, puede simplemente apagar la alimentación de la impresora y volverla a encender.

### <span id="page-53-0"></span>**Utilización de la utilidad BRAdmin Professional y el protocolo TCP/IP para establecer la dirección IP**

Si el PC utiliza el protocolo TCP/IP, siga estos pasos:

- **1** Seleccione el **filtro TCP/IP** en el marco izquierdo de la ventana principal.
- **2** Seleccione el menú **Dispositivos** y haga clic en la opción **Buscar dispositivos activos**.

### K

Si el servidor de impresión está configurado con los valores predeterminados de fábrica o si la dirección IP de la impresora no es apropiada para su entorno de red, el servidor de impresión no aparecerá en la utilidad BRAdmin Professional. Establezca una dirección IP válida para su entorno de red por medio del filtro IPX/SPX o del panel de control de la impresora.

- **3** Seleccione el servidor de impresión que desea configurar y haga doble clic sobre él. Se le solicitará una contraseña. La contraseña predeterminada es "access".
- **4** Seleccione la ficha **TCP/IP** y configure la dirección IP, la máscara de subred y la puerta de acceso si es necesario.
- **5** Haga clic en **Aceptar**.

### <span id="page-53-3"></span><span id="page-53-1"></span>**Utilización de DHCP para configurar la dirección IP**

<span id="page-53-4"></span>El Protocolo de configuración de anfitrión dinámico (DHCP, del inglés Dynamic Host Configuration Protocol) es uno de los diversos mecanismos automatizados para la asignación de direcciones IP. Si dispone del Servidor DHCP en la red (normalmente una red Unix, Windows® NT/2000 o Novell NetWare) el servidor de impresión obtendrá de forma automática su dirección IP del servidor DHCP y registrará el nombre con cualquier servicio de nombres dinámico compatible con RFC 1001 y 1002.

### <span id="page-53-2"></span>**Otras fuentes de información**

[Visite http://solutions.brother.com/ para obtener más información sobre el protocolo TCP/IP.](http://solutions.brother.com)

## <span id="page-54-0"></span>*10* **Solución de problemas**

### <span id="page-54-1"></span>**Visión general**

Este capítulo describe los procedimientos para solucionar los problemas que puedan aparecer en un servidor de impresión Brother y está dividido en las siguientes secciones:

- **1** Problemas de instalación
- **2** Problemas intermitentes
- **3** Solución de problemas específicos de protocolos

### <span id="page-54-2"></span>**Problemas de instalación**

Si no puede imprimir a través de la red, compruebe lo siguiente:

**1** Asegúrese de que la impresora está encendida, en línea y lista para imprimir.

Verifique que la impresora está bien configurada imprimiendo la página de configuración de la impresora. Consulte la Guía de configuración rápida. Si la prueba falla, compruebe:

**2** Si se imprime la página de configuración de la impresora pero no puede imprimir documentos, pruebe lo siguiente.

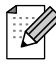

Si ninguno de los siguientes pasos tiene éxito, existe con toda seguridad un problema de hardware o de red.

#### **a Si utiliza TCP/IP:**

Pruebe a hacer ping al servidor de impresión desde el símbolo del sistema del sistema operativo con el comando:

<span id="page-54-4"></span>ping direccionip

Donde direccionip es la dirección IP del servidor de impresión (tenga en cuenta que a veces el servidor de impresión puede tardar hasta dos minutos en cargar su dirección IP (después de establecer la dirección IP). Si se recibe una respuesta correcta, vaya a la sección Solución de problemas de UNIX, TCP/IP Windows® NT/LAN Server, Punto a punto de Windows® 98/95/Me (LPR), Impresión vía Internet o Navegador Web. En otro caso, vaya al paso 3 y después pase a la sección de solución de problemas de TCP/IP.

#### **b Si utiliza un sistema Novell:**

<span id="page-54-3"></span>Compruebe que el servidor de impresión puede verse en la red. Para ello, acceda a la red como SUPERVISOR (no como alguien con privilegios de supervisor) o ADMIN (para servidores NetWare 4 o posterior), ejecute PCONSOLE o NWADMIN, seleccione PRINT SERVER INFORMATION (información del servidor de impresión) y seleccione el nombre del servidor de impresión (asegúrese de haber introducido el nombre del servidor de impresión). Si puede ver Print Server Status y Control en el menú, entonces el servidor de impresión Brother es visible en la red; vaya a la sección de solución de problemas en la instalación de Novel NetWare. En otro caso, vaya al paso 3.

- <span id="page-55-0"></span>**c** Si utiliza AppleTalk para Macintosh: Compruebe que el nombre del servidor de impresión es visible bajo el icono LaserWriter 8 en el Selector. Si es visible, la conexión es correcta, así que vaya a la sección AppleTalk para Macintosh. En otro caso, vaya al paso 3.
- **3** Si no puede realizar ninguna de las conexiones del paso 2, compruebe lo siguiente:
	- **a** Asegúrese de que la impresora está encendida y en línea.
	- **b** Compruebe el cableado, la conexión de red, consultando la página de configuración de la impresora, y asegúrese de que el "Modo Ethernet" no está configurado como "desconocido". Si el "Modo Ethernet" está configurado como "desconocido", es posible que el cable de la impresora no esté conectado a la impresora.
	- **c** Compruebe si hay alguna actividad en los testigos.

<span id="page-55-1"></span>Los servidores de impresión Brother tienen dos testigos.

- Testigo de color verde: Este testigo estará encendido si existe una conexión válida a la red 100BaseTX.
- Testigo de color naranja: Este testigo estará encendido o parpadeará si el servidor de impresión está conectado a una red 10BaseT o 100BaseTX.
- **4** Si utiliza un repetidor o concentrador, asegúrese de que la prueba SQE (error de calidad de señal) (latidos) está apagada en el concentrador. También, si tiene un repetidor multipuerto o concentrador, compruebe que el puerto repetidor o el concentrador funcionan correctamente probando el servidor de impresión en un puerto diferente o en el otro concentrador o repetidor multipuerto.
- **5** Si tiene un puente o un enrutador ubicado entre el servidor de impresión y el ordenador anfitrión, asegúrese de que el dispositivo está configurado para permitir que el servidor de impresión envíe y reciba datos desde el anfitrión. Por ejemplo, un puente se puede configurar para que sólo permita pasar ciertos tipos de direcciones Ethernet (un proceso conocido como filtrado); por lo tanto, el puente debe estar configurado para permitir las direcciones del servidor de impresión Brother. De la misma manera, un enrutador se puede configurar para permitir el paso de sólo ciertos protocolos, así que debe asegurarse de que el protocolo deseado puede pasar hacia el servidor de impresión.
- **6** Si el trabajo abandona la cola pero no se ha imprimido, asegúrese de no estar intentando imprimir un trabajo de texto en una impresora PostScript. Si tiene una impresora con la función de conmutación automática del lenguaje, asegúrese de que la impresora no está forzada en modo PostScript.

### <span id="page-56-0"></span>**Problemas intermitentes**

Si el servidor de impresión y la impresora se inician correctamente, pero tiene problemas intermitentes de impresión, compruebe lo siguiente:

- **1** Si puede imprimir trabajos pequeños, pero trabajos gráficos grandes aparecen distorsionados o incompletos, asegúrese de que dispone de la memoria adecuada en la impresora y del más [reciente controlador de impresora instalado en el ordenador. Puede descargar los controladores](http://solutions.brother.com)  para impresoras Brother más recientes desde http://solutions.brother.com
- **2** Para obtener información acerca de causas adicionales de problemas intermitentes de la impresora, consulte las secciones de este capítulo de solución de problemas de protocolos individuales.

### <span id="page-56-1"></span>**Solución de problemas de TCP/IP**

Si utiliza TCP/IP y no puede imprimir en el servidor de impresión y ha comprobado el hardware y la red como se ha descrito en los pasos anteriores, compruebe lo siguiente:

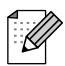

Siempre es una buena idea seguir los siguientes pasos para descartar la posibilidad de errores de configuración.

Apagar la impresora y volverla a encender,

Eliminar y volver a crear el servidor de impresión y crear una nueva cola de impresión para descartar la posibilidad de errores de configuración.

- **1** El problema puede ser resultado de una dirección IP errónea o duplicada. Verifique que la dirección IP está cargada correctamente en el servidor de impresión (mediante la página de configuración de la impresora). Asegúrese de que no hay otro nodo en la red con la misma dirección (LAS DIRECCIONES IP REPETIDAS SON LA PRINCIPAL CAUSA DE LOS PROBLEMAS DE IMPRESIÓN DE TCP/IP).
- **2** Asegúrese de que está activado el protocolo TCP/IP del servidor de impresión.
- **3** Verifique que el ordenador anfitrión y el servidor de impresión se encuentran en la misma subred, en otro caso, compruebe que el enrutador está configurado correctamente para pasar los datos entre los dos dispositivos.

### <span id="page-57-0"></span>**Solución de problemas de UNIX**

- **1** Asegúrese de que la información del archivo /etc/printcap (si corresponde) está tecleada correctamente. En particular, compruebe los ":" perdidos y los caracteres "\", ya que un pequeño error en cualquier lugar del archivo puede tener graves consecuencias. Compruebe también el directorio /usr/spool para asegurarse de que ha creado un directorio de cola válido.
- **2** Si utiliza el sistema operativo Linux, el programa de herramientas de impresión de X-Window incluido con Linux puede que no configure de forma adecuada el archivo etc/printcap para el funcionamiento con lpd, en ese caso, deberá editar el archivo etc/printcap y cambiar la siguiente línea en la entrada para la impresora.

```
si
:lp = /\text{dev/null}: \setminusentonces a
: lp = :\setminus
```
- **3** Si utiliza UNIX basado en Berkeley, asegúrese de iniciar el centinela en los sistemas basados en Berkeley con el comando lpc start impresora, donde impresora es el nombre de la cola de impresión local.
- **4** Si utiliza UNIX basado en AT&T, asegúrese de la impresora está activada (enable impresora, donde impresora es el nombre de la cola de impresión local).
- **5** Asegúrese de que el servicio de impresora de línea remota lpr/lpd se está ejecutando en el ordenador anfitrión (consulte la documentación del ordenador anfitrión para obtener información acerca de cómo hacerlo).
- **6** Si está utilizando Sun Solaris V2.4 o anterior, hay un fallo que hace que los trabajos de impresión largos fallen cuando se utiliza un servidor de impresión. Si tiene problemas al imprimir trabajos extensos (de más de 1 MB), añada la línea mx#0 en la entrada del archivo /etc/printcap.
- **7** Si no puede imprimir desde el servicio TCP/IP de DEC para VMS (UCX), asegúrese de que dispone de la versión 2.0B o posterior de este software, ya que las versiones anteriores no funcionarán con los servidores de impresión Brother.

<span id="page-58-0"></span>Si tiene problemas al imprimir con Windows® NT o LAN Server, compruebe lo siguiente:

- **1** Asegúrese de que TCP/IP y el servicio de impresión de TCP/IP están instalados y se están ejecutando en el sistema Windows® NT o en el servidor de archivos de LAN Server.
- **2** Si utiliza DHCP y no ha creado una reserva para el servidor de impresión, asegúrese de que introduce el nombre de NetBIOS del servidor de impresión en el cuadro **Nombre y dirección del servidor que proporciona lpd**.

### <span id="page-58-1"></span>**Solución de problemas de la impresión punto a punto (LPR) de Windows® 95/98/Me**

Si tiene problemas de impresión en una red punto a punto (método LPR) de Windows® 95/98/Me, compruebe lo siguiente:

- **1** Asegúrese de que el controlador de puerto LPR de Brother está instalado y configurado de forma correcta conforme los capítulos de la red punto a punto de Windows® 95/98/Me.
- **2** Pruebe a activar el **recuento de bytes** en **Configurar puerto** de las propiedades del controlador de impresora.

Puede que detecte que durante la instalación del software BLP, no aparece la pantalla de instalación que solicita un nombre de puerto. Esto sucede en algunos ordenadores bajo Windows® 95/98/Me. Pulse las teclas ALT y TAB para hacer que aparezca.

### <span id="page-58-4"></span><span id="page-58-3"></span><span id="page-58-2"></span>**Solución de problemas de la impresión punto a punto (NetBIOS) de Windows® 95/98/Me/NT 4.0**

Si tiene problemas de impresión en una red punto a punto (método NetBIOS) de Windows® 95/98/Me/ NT 4.0, compruebe lo siguiente:

- **1** Asegúrese de que el controlador de puerto NetBIOS de Brother está instalado y configurado correctamente conforme los capítulos de la red punto a punto (NetBIOS) de Windows® 95/98/Me/ NT 4.0. Puede que detecte que durante la instalación del controlador de puerto, no aparece la pantalla de instalación que solicita un nombre de puerto. Esto sucede en algunos ordenadores bajo Windows® 95/98/Me/NT 4.0. Pulse las teclas ALT y TAB para hacer que aparezca.
- **2** Asegúrese de que el servidor de impresión está configurado para estar en el mismo grupo de trabajo o dominio que el resto de los ordenadores. Tardará varios minutos en aparecer el servidor de impresión en el entorno de red.

### <span id="page-59-3"></span><span id="page-59-0"></span>**Solución de problemas de impresión IPP bajo Windows® 2000/XP**

Asegúrese de que la configuración de URL para IPP está establecida en http://dirección\_ip:631/ipp (introduzca la dirección IP de su impresora en "dirección\_ip").

### <span id="page-59-5"></span><span id="page-59-2"></span>**Solución de problemas de impresión IPP**

Si está utilizando el protocolo IPP y la impresora no detiene la impresión, realice lo siguiente:

- **1** Pulse el botón <Job Cancel> en el panel de control.
- **2** Apague el interruptor de alimentación de la impresora cuando se detenga la impresora.
- **3** Elimine todos los trabajos.
- **4** Reinicie su ordenador y encienda de nuevo la impresora.

### <span id="page-59-4"></span><span id="page-59-1"></span>**Solución de problemas de Novell NetWare**

Si no puede imprimir desde NetWare y ha comprobado el hardware y la red como se describe en los pasos anteriores, primero verifique que el servidor de impresión Brother está conectado a la cola del servidor. Para ello acceda a PCONSOLE, seleccione PRINT QUEUE INFORMATION (información de la cola de impresión) y después CURRENTLY ATTACHED SERVERS (servidores conectados actualmente). Si el servidor de impresión no aparece en lista de servidores conectados, compruebe lo siguiente:

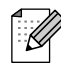

Siempre es una buena idea seguir los siguientes pasos para descartar la posibilidad de errores de configuración.

- Apagar la impresora y volverla a encender para forzar a volver a explorar la cola de NetWare.
- Eliminar y volver a crear el servidor de impresión y crear una nueva cola de impresión para descartar la posibilidad de errores de configuración.
- **1** Si cambia la contraseña de acceso, debe realizar el cambio en ambos servidores, el servidor de impresión Brother (mediante el comando SET NETWARE PASSWORD si utiliza el software BRConfig o mediante un navegador Web o la utilidad BRAdmin Professional) y el servidor de archivos (mediante el comando de cambio de contraseña en el apartado de información del servidor de impresión en PCONSOLE).
- **2** Si ha creado la cola de impresión con PCONSOLE en vez de con la utilidad BRAdmin Professional, asegúrese de que ha seleccionado la cola apropiada con el botón **Entorno NetWare** en la ficha **NetWare** de la utilidad BRAdmin Professional.
- **3** ¿Ha excedido el límite de usuarios de NetWare?
- **4** Asegúrese de que el nombre del servidor de impresión que utiliza en PCONSOLE coincide con exactitud con el nombre configurado en el servidor de impresión y asegúrese de que está definido como un Queue Server (servidor de cola) para la cola de impresión.
- **5** Si utiliza ambos tramas 802.3 y Ethernet II en diferentes servidores de archivos en la red, existe la posibilidad de que el servidor de impresión no conecte con el servidor de archivos deseado. Intente obligar el tipo de trama al servidor mediante el comando SET NETWARE FRAME desde la consola remota del servidor de impresión o mediante la utilidad BRAdmin Professional.
- **6** Si utiliza la instrucción DOS CAPTURE y pierde partes del trabajo de impresión, pruebe a aumentar el valor del parámetro TIMEOUT en la instrucción CAPTURE (como mínimo 50 segundos para Windows<sup>®</sup>).

### <span id="page-60-1"></span><span id="page-60-0"></span>**Solución de problemas de AppleTalk**

Si no puede imprimir desde AppleTalk para ordenadores Macintosh y ha comprobado el hardware y la red como se ha descrito en los pasos anteriores, compruebe lo siguiente:

- **1** Asegúrese de que se está ejecutando AppleTalk Fase 2 y de que ha seleccionado la interfaz correcta de red en el Panel de Control AppleTalk de Macintosh.
- **2** Compruebe que está activado el protocolo AppleTalk del servidor de impresión.
- **3** Si tiene una red grande, asegúrese de que dispone del controlador Laser Writer V8.xx o equivalente, ya que las versiones anteriores pueden provocar errores de PostScript. También, verifique de que obtiene la información adecuada de la impresora al seleccionar la opción de información de la impresora en el botón **Configurar** en el Selector.
- **4** Asegúrese de haber seleccionado correctamente el archivo PPD (archivo de descripción de impresora) del Selector (en caso contrario puede provocar errores PostScript).
- **5** Verifique que ha seleccionado la zona AppleTalk correcta. Debido a que el servidor de impresión obtiene la información de su zona de las emisiones del enrutador, puede que no esté en la zona que debería y por lo tanto no aparecer en el Selector. Si es así, es posible que tenga que forzar el nombre de zona por medio de la utilidad BRAdmin Professional o un navegador Web.

### **Solución de problemas del navegador Web (TCP/IP)**

- **1** Si no puede conectar con el servidor de impresión mediante el navegador Web, compruebe la configuración del Proxy del navegador. Verifique la configuración de Excepciones y, si es necesario, teclee la dirección IP del servidor de impresión. Esto impedirá que el ordenador intente conectar con el ISP o el servidor proxy cada vez que quiera visitar el servidor de impresión.
- **2** Asegúrese de estar utilizando el navegador Web apropiado, recomendamos Netscape Navigator versión 4.0 o posterior/ Microsoft Internet Explorer versión 4.0 o posterior.

# <span id="page-61-0"></span>Índice

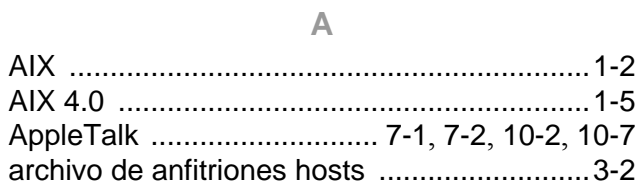

 $\overline{B}$ 

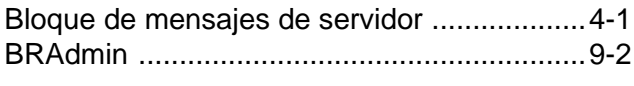

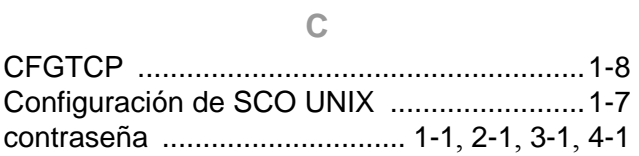

 $\begin{array}{c}\n\mathbf{D}\n\end{array}$ 

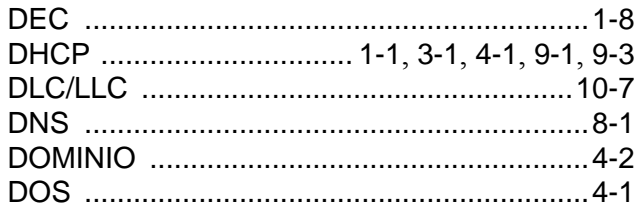

 $\overline{E}$ 

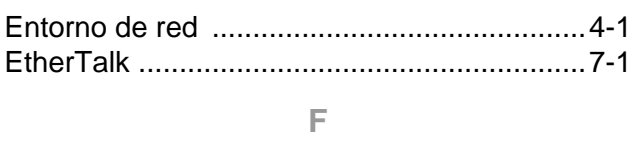

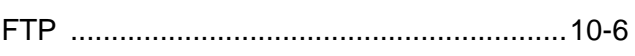

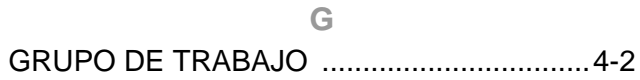

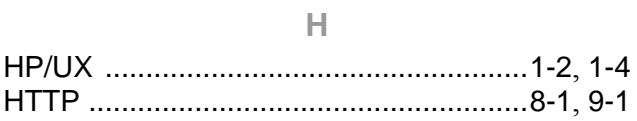

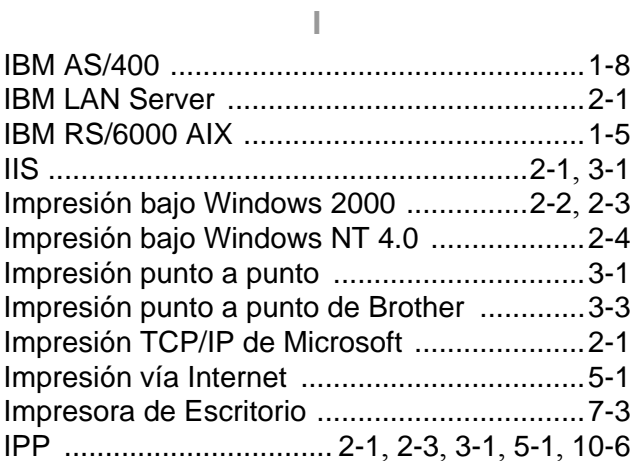

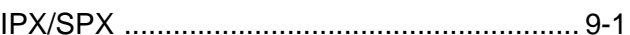

### $\bar{\mathbb{L}}$

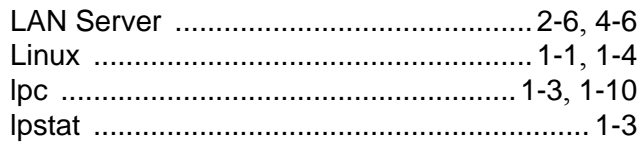

### $\overline{\mathsf{M}}$

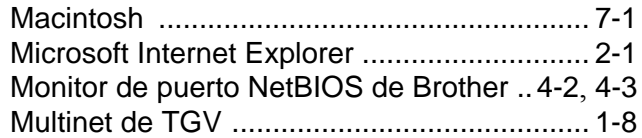

### $\overline{\mathsf{N}}$

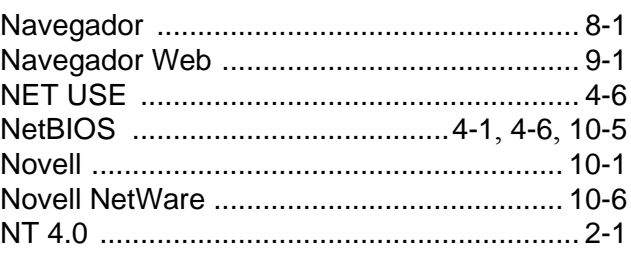

### $\circ$

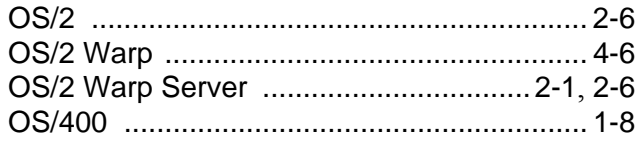

#### $\overline{P}$

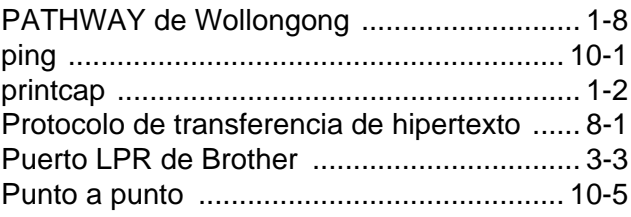

### $\overline{\mathsf{R}}$

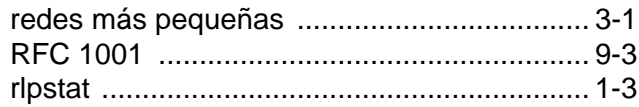

S

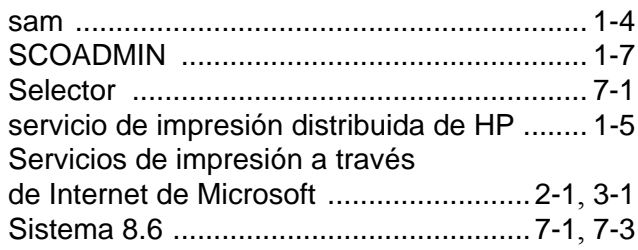

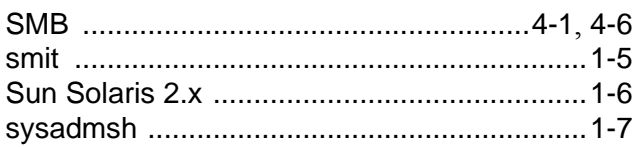

## $\top$

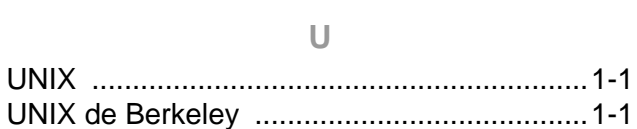

#### W

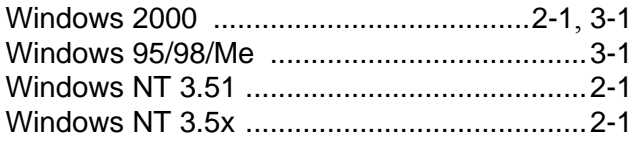